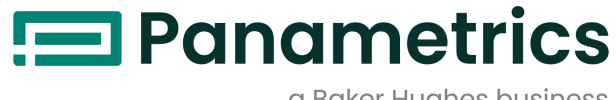

a Baker Hughes business

## **DigitalFlow™ XGF868i**

**Ультразвуковой измерительный датчик массового расхода факельного газа**

**Руководство по запуску**

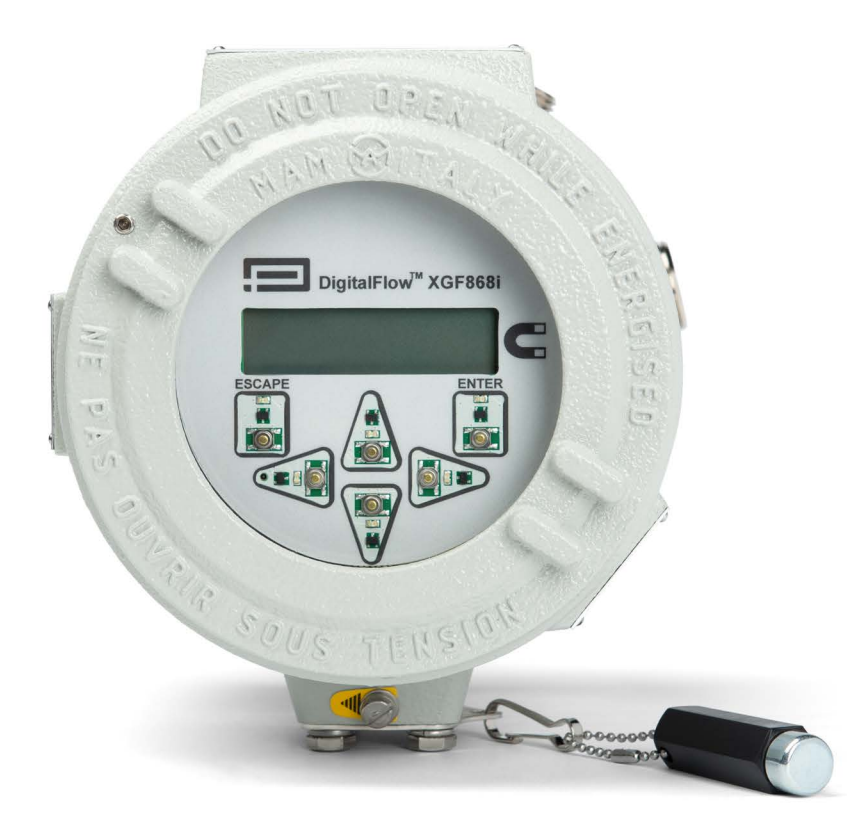

[panametrics.com](http://Panametrics.com) BH060C41 RU <sup>E</sup>

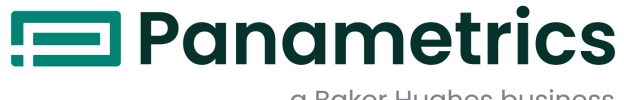

## a Baker Hughes business

# **DigitalFlow™ XGF868i**

## *Ультразвуковой измерительный датчик массового расхода факельного газа*

**Руководство по запуску**

BH060C41 RU E апрель 2024 г.

[panametrics.com](www.panametrics.com)

Copyright 2024 Baker Hughes company.

This material contains one or more registered trademarks of Baker Hughes Company and its subsidiaries in one or more countries. All third-party product and company names are trademarks of their respective holders.

[эта страница намеренно оставлена пустой]

#### **Справочные разделы**

*Примечание. В этих разделах представлена информация, которая позволяет лучше понять особенности эксплуатации устройств, но необязательна для правильного выполнения инструкций.*

**ВАЖНО!** Данные разделы посвящены инструкциям, выполнение которых необходимо для надлежащей настройки оборудования. Несоблюдение инструкций может привести к проблемам в работе устройства.

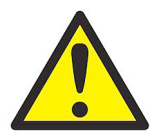

**ПРЕДУПРЕЖДЕНИЕ! Этот символ указывает на наличие риска тяжелой травмы и/или смертельного исхода в случае неустранения опасной ситуации.**

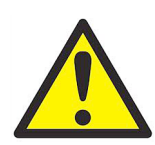

**ОСТОРОЖНО! Этот символ указывает на наличие риска травмы легкой или средней тяжести и/или серьезного повреждения оборудования в случае неустранения опасной ситуации.**

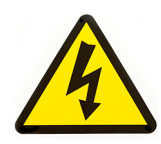

**ВЫСОКОЕ НАПРЯЖЕНИЕ! Этот символ указывает на наличие высокого напряжения. Он призывает обратить внимание на ситуации или операции, которые могут быть опасны для вас или других лиц, работающих с оборудованием. Внимательно прочитайте сообщения и следуйте инструкциям.**

#### **Обеспечение безопасности**

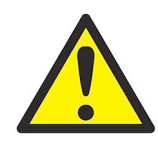

**ПРЕДУПРЕЖДЕНИЕ! Пользователь должен обеспечить соответствие всем местным, региональным и национальным законам, нормативным требованиям, правилам и законодательным требованиям по технике безопасности и условиям безопасной эксплуатации оборудования.**

#### **Дополнительное оборудование**

#### **Местные нормативные требования по технике безопасности**

Пользователь должен убедиться, что он эксплуатирует все дополнительное оборудование в соответствии с местными законодательными требованиями, стандартами, нормативными требованиями или законами по технике безопасности.

#### **Рабочая зона**

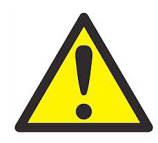

#### **ПРЕДУПРЕЖДЕНИЕ! Дополнительное оборудование может работать как в ручном,**

**так и в автоматическом режиме. Так как оборудование может внезапно начать движение без какого-либо предупреждения, не нарушайте границ соответствующих рабочих зон устройства при автоматическом или ручном режиме работы. В противном случае возможно получение серьезной травмы.**

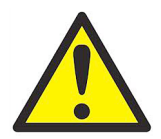

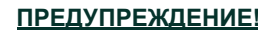

**ПРЕДУПРЕЖДЕНИЕ! Перед выполнением процедур обслуживания оборудования убедитесь, что дополнительное оборудование ВЫКЛЮЧЕНО и заблокировано.**

#### **Квалификация персонала**

Убедитесь, что весь персонал прошел утвержденное изготовителем обучение в связи с эксплуатацией дополнительного оборудования.

#### **Средства индивидуальной защиты**

Убедитесь, что операторы и обслуживающий персонал располагают всеми средствами индивидуальной защиты, которые необходимы для эксплуатации и обслуживания дополнительного оборудования. Такие средства могут включать защитные очки, защитную каску, защитную обувь и т. п.

#### **Несанкционированная эксплуатация**

Убедитесь, что персонал, не имеющий разрешения, не может получить доступ к эксплуатации оборудования.

#### **Соответствие экологическим нормам**

#### **Директива по утилизации электрического и электронного оборудования (WEEE)**

Компания Panametrics является активным участником *Европейской инициативы по утилизации отходов электрического и электронного оборудования (Europe's Waste Electrical and Electronic Equipment)* (WEEE), директива 2012/19/EU.

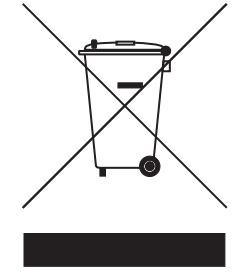

Приобретенное вами оборудование требует для его изготовления добычи и использования природных ресурсов. Оборудование может содержать опасные материалы, отрицательно воздействующие на здоровье и окружающую среду.

Во избежание рассеивания этих веществ в окружающей среде и для уменьшения воздействия на природные ресурсы мы просим сдавать отработавшее оборудование в специальные системы переработки. Эти системы повторно используют или перерабатывают большинство материалов, из которых состоит отработавшее оборудование.

Символ перечеркнутой мусорной корзины означает, что следует использовать такие системы.

Если вам необходима дополнительная информация о сборе, повторном использовании и переработке материалов, пожалуйста свяжитесь с местной или региональной администрацией по переработке отходов.

#### Глава 1. Установка

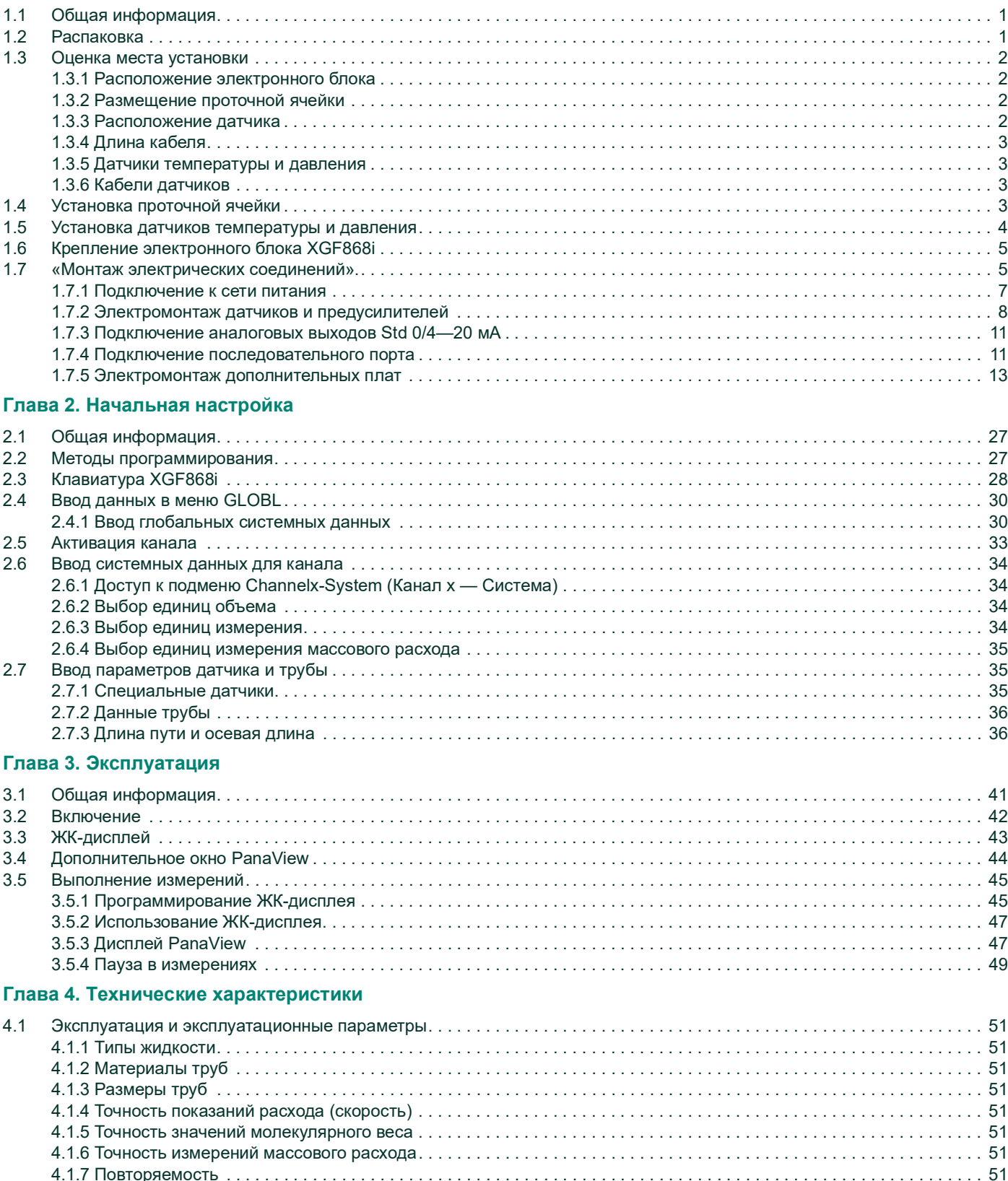

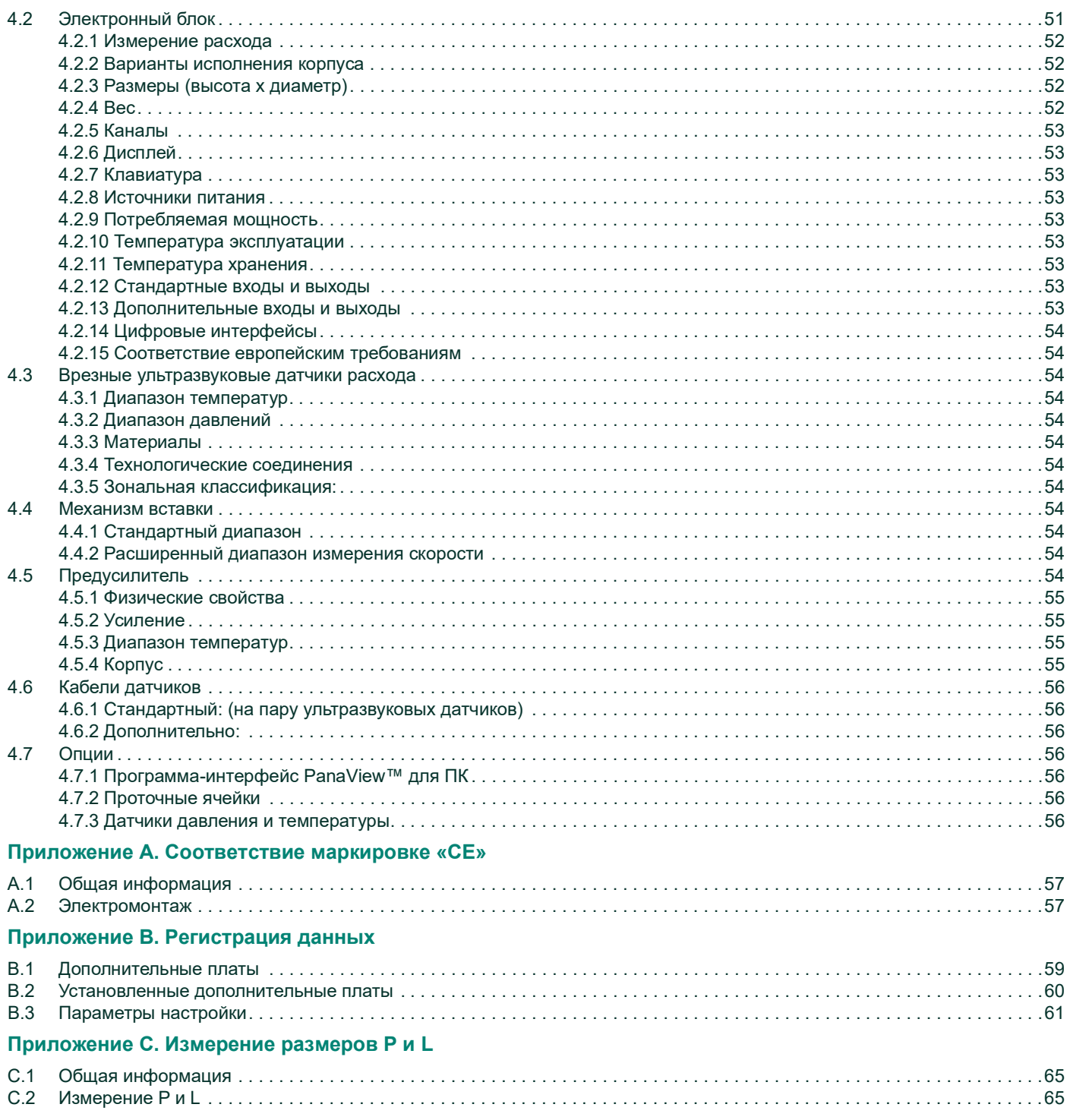

## <span id="page-8-0"></span>**Глава 1. Установка**

## <span id="page-8-1"></span>**1.1 Общая информация**

Для обеспечения безопасной и надежной работы *ультразвукового датчика расхода XGN868i* систему необходимо установить в соответствии с инженерно-техническими рекомендациями компании Panametrics. Эти рекомендации, подробно описанные в настоящей главе, включают следующие темы:

- Распаковка системы XGF868i
- Выбор подходящих мест установки для электронного блока, проточной ячейки и датчиков.
- Установка проточной ячейки и датчиков

**Примечание.** Для получения подробных инструкций по установке датчика см. прилагаемое Руководство по установке датчика*.*

- Установка датчиков температуры и давления
- Установка электронного блока.
- Монтаж проводки электронного блока.

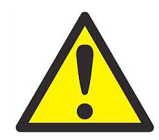

**ПРЕДУПРЕЖДЕНИЕ! Датчик расхода XGF868i может измерять расход многих газов, некоторые из которых являются потенциально опасными. В подобных случаях следование технике безопасности чрезвычайно важно. Соблюдайте все применяемые местные правила и нормативные требования техники безопасности при установке электрооборудования и работе с опасными газами или условиями их движения. Чтобы убедиться в безопасности процедур или режимов работы, обратитесь к персоналу по технике безопасности компании или в местные органы по технике безопасности,** 

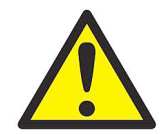

**ВНИМАНИЮ ЕВРОПЕЙСКИХ ПОТРЕБИТЕЛЕЙ! Для соответствия требованиям маркировки CE все кабели должны быть установлены в соответствии с описанием, указанным в Приложении A «Соответствие маркировке CE».**

## <span id="page-8-2"></span>**1.2 Распаковка**

Аккуратно выньте электронный блок, датчики и кабели из транспортировочных контейнеров. Перед тем как выбросить любые упаковочные материалы, проверьте наличие всех компонентов и документации, указанных в упаковочном листе. Часто бывают случаи, когда важные элементы устройства выбрасываются вместе с упаковочным материалом. Если какие-либо компоненты отсутствуют или повреждены, немедленно обратитесь за помощью к изготовителю.

#### <span id="page-9-0"></span>**1.3 Оценка места установки**

Поскольку относительное расположение проточной ячейки и электронного блока имеет важное значение, планируйте установку устройства XGF868i в соответствии с инструкциями в данном разделе.

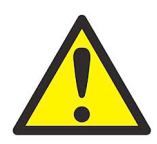

**ПРЕДУПРЕЖДЕНИЕ! Прежде чем начать установку, ознакомьтесь с [Сертификаты и](#page--1-0)  [свидетельства о безопасности для ультразвуковых датчиков расхода](#page--1-0)  [Panametrics](#page--1-0) в конце настоящего руководства.**

#### <span id="page-9-1"></span>**1.3.1 Расположение электронного блока**

Стандартный электронный блок XGF868i имеет взрывозащищенный (тип 7/4X) корпус из литого алюминия с защитным покрытием. По специальному заказу можно получить блок из нержавеющей стали. Как правило, блок устанавливается как можно ближе к датчикам. При выборе места убедитесь, что оно обеспечивает простой доступ к электронному блоку для программирования и технического обслуживания.

**ВАЖНО!** Для соответствия Директиве ЕС по низковольтному оборудованию (2006/95/EC) данному устройству необходимо внешнее устройство отключения электропитания, такое как выключатель или прерыватель цепи. Устройство выключения должно быть маркировано как таковое, быть хорошо заметным, легкодоступным и располагаться на расстоянии до 1,8 м (6 футов) от прибора.

#### <span id="page-9-2"></span>**1.3.2 Размещение проточной ячейки**

Проточная ячейка трубопровода состоит из датчиков расхода и датчиков давления и/или температуры, которые используются как часть измерительной системы потока. В идеале выберите отрезок трубы с неограниченным доступом к проточной ячейке, например длинный участок трубы, расположенный над землей. Если проточная ячейка устанавливается на трубу, проходящую под землей, выкопайте яму вокруг трубы, чтобы упростить установку датчиков.

#### <span id="page-9-3"></span>**1.3.3 Расположение датчика**

Точность устройства XGF868i зависит в первую очередь от расположения и выравнивания датчиков применительно к данной жидкости и трубе. Кроме возможности доступа при планировании расположения датчика следуйте следующим инструкциям.

- **1.** Расположите датчики на расстоянии как минимум 20 диаметров трубы с прямым невозмущенным потоком до места установки расходомера и 5 диаметров трубы с прямым невозмущенным потоком после него. Чтобы обеспечить невозмущенный поток, избегайте источников турбулентности в жидкости, например клапанов, фланцев, расширений и колен, уклонов или низких мест, в которых может собираться конденсированная жидкость.
- **2.** Поскольку конденсат или осадок в нижней часть трубы может вызвать затухание ультразвукового сигнала, по возможности расположите датчики сбоку горизонтальной трубы. Если ограниченный доступ к трубе требует установки датчиков сверху, а траектория пучка звука отражается, сместите датчики по крайней мере на 10 ° от верхней мертвой точки. Это уменьшит влияние осадка на отраженные ультразвуковые сигналы.

#### <span id="page-10-0"></span>**1.3.4 Длина кабеля**

Расположите электронный блок как можно ближе к проточной ячейке и датчикам; предпочтительно расположить его непосредственно на проточной ячейке. При этом Panametrics может поставлять кабели датчиков длиной до 300 м (1000 футов), что позволяет размещать электронный блок дистанционно. Если необходимы более длинные кабели, обратитесь за помощью к Panametrics.

#### <span id="page-10-1"></span>**1.3.5 Датчики температуры и давления**

При установке датчиков температуры и/или давления в проточной ячейке расположите их ниже датчиков XGF868i. Датчики температуры и давления должны находится не ближе к датчикам XGF868i, чем на 2 диаметра трубы, и не дальше от них, чем на 20 диаметров трубы.

#### <span id="page-10-2"></span>**1.3.6 Кабели датчиков**

При установке кабелей датчиков всегда следуйте установленным стандартным правилам по прокладке электрических кабелей. В частности, не протягивайте кабели датчиков вблизи линий электропередач с высокими значениями переменного тока или любых других кабелей, которые могут вызвать электрические помехи. Кроме того, защитите соединения и кабели датчиков от непогоды и коррозионно-активных атмосфер.

**ВАЖНО!** При подключении датчиков расхода к электронному блоку XGF868i с помощью кабелей, отличных от поставляемых Panametrics, они должны обладать электрическими характеристиками, идентичными характеристикам кабелей Panametrics. Необходимо использовать коаксиальный кабель типа RG62A/U; длина каждого кабеля должна быть одинаковой (±4 дюйма (±101,6 мм)).

Все соединительные кабели должны соответствовать IEC/EN 60079-14.

### <span id="page-10-3"></span>**1.4 Установка проточной ячейки**

Проточная ячейка представляет собой отрезок трубы, на который устанавливаются датчики. Ее можно создать путем установки датчиков на существующий трубопровод или трубную секцию. Трубная секция — это отдельно изготовленный отрезок трубы, подогнанный к существующей трубе, на котором имеются отверстия для установки датчиков. Этот подход позволяет выполнять выравнивание и калибровку датчиков перед установкой трубной секции в трубопровод.

*[Рис. 6 на стр 20](#page-27-0)* показывает прямоугольный монтажный кронштейн для установки электронного блока XGF868i. Подробные инструкции по установке датчиков и трубной секции см. в прилагаемых чертежах и в *Руководстве по установке датчика*.

#### <span id="page-11-0"></span>**1.5 Установка датчиков температуры и давления**

Дополнительные датчики температуры и давления можно установить рядом с отверстиями ультразвукового датчика как часть проточной ячейки. Обязательно соблюдайте требования к выбору места установки, указанные ранее в этой главе. Эти датчики должны отправлять сигнал 0/4–20 мА на устройство XGF868i. В свою очередь, на устройство XGF868i необходимо установить подходящую дополнительную плату для обработки сигналов и обеспечения необходимого питания 24 В постоянного тока для датчиков. Можно использовать любые необходимые передающие устройства или чувствительные элементы, точность показаний которых составляет 0,5 % или выше.

*Примечание. Резисторные датчики температуры (РДТ) являются отличным средством для измерения температуры.*

Как правило, для установки датчиков температуры на проточной ячейке используются отверстия с внутренней резьбой NPT 1/2" или 3/4". Если трубопровод изолирован, может потребоваться удлинить соединение, чтобы обеспечить удобный доступ. Конечно, для датчиков можно использовать другие типы монтажных отверстий, включая фланцевые отверстия.

*Рис. 1* Показывает типовой вариант установки датчиков давления и температуры. Термодатчик должен быть вставлен в трубу на 1/4—1/2 от ее диаметра.

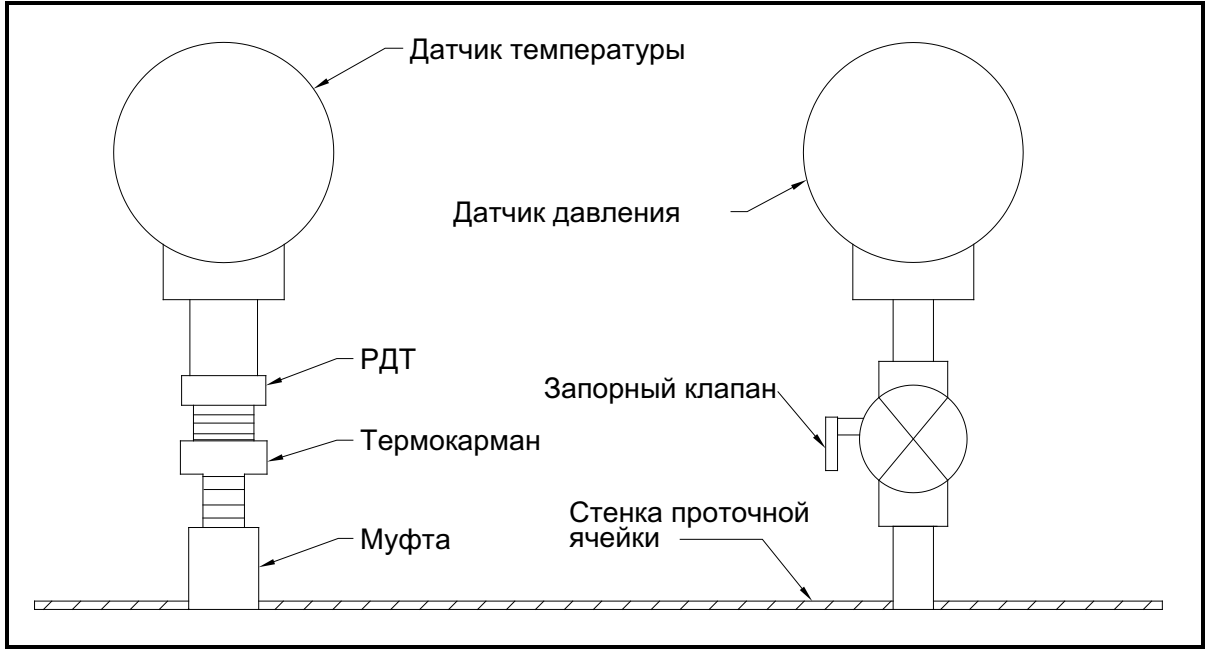

**Рис. 1: Типовая установка датчика температуры/давления**

## <span id="page-12-0"></span>**1.6 Крепление электронного блока XGF868i**

Стандартный электронный модуль XGF868i размещается в устойчивом к погодным условиям корпусе типа 4X, подходящем для использования внутри или снаружи помещения. Монтажные размеры и вес этого блока см. на *[Рис. 5 на стр 19](#page-26-0)*.

Крепление электронного блока XGF868i осуществляется с помощью монтажного прилива, оснащенного одним отверстием с резьбой NPT-F 3/4", которое расположено в центре, и четырьмя резьбовыми отверстиями 1/4—20, расположенными в углах. С помощью этого монтажного прилива электронный блок можно закрепить любым стандартным способом, как показано на *[Рис. 6 на стр 20](#page-27-0)*.

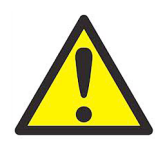

**ПРЕДУПРЕЖДЕНИЕ! Во избежание поражения электрическим током корпус XGF868i необходимо правильно заземлить. Расположение винта заземления корпуса см. в «Детали A» на [Рис. 6 на стр 20](#page-27-0).**

#### <span id="page-12-1"></span>**1.7 «Монтаж электрических соединений».**

В этом разделе содержатся инструкции по установке всех необходимых электрических соединений с датчиком расхода XGF868i. Полную электромонтажную схему см. на *[Рис. 7 на стр 21](#page-28-0)*.

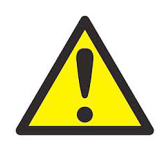

**ПРЕДУПРЕЖДЕНИЕ! Дополнительные инструкции по эл. монтажу см. [Сертификаты и](#page--1-0)  [свидетельства о безопасности для ультразвуковых датчиков расхода](#page--1-0)  [Panametrics](#page--1-0) на обратной стороне данного руководства.**

Все электрические разъемы, кроме разъема питания, при поставке хранятся на клеммных колодках; для удобства монтажа проводки разъемы можно вынуть из корпуса. Просто проведите кабели через каналы на стенке корпуса, подсоедините провода к соответствующим разъемам и вставьте разъемы обратно в соответствующие клеммные колодки.

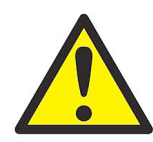

**ПРЕДУПРЕЖДЕНИЕ! Для безопасной и надежной работы XGF868i обязательно установите и затяните все кабельные уплотнения в соответствии с инструкциями их производителя.**

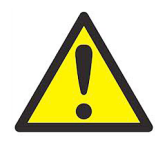

**ПРЕДУПРЕЖДЕНИЕ! Для соответствия требованиям маркировки CE все кабели должны быть установлены в соответствии с описанием, приведенным в Приложении A «Соответствие маркировке CE».**

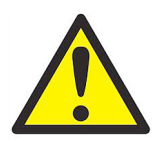

**ПРЕДУПРЕЖДЕНИЕ! Перед снятием передней или задней крышки всегда отключайте устройство XGF868i от сетевого питания. Это особенно важно при работе в опасной окружающей среде.**

См. *Рис. 2*, приведенный ниже, и подготовьте устройство XGF868i к электромонтажу, выполнив следующие действия.

- **1.** Отключите имеющуюся линию питания от источника.
- **2.** Ослабьте зажимной винт на задней крышке.
- **3.** Установите стержень или длинную отвертку поперек крышки в имеющиеся прорези и поворачивайте крышку против часовой стрелки до тех пор, пока она свободно не выйдет из корпуса.
- **4.** Установите необходимые зажимы кабеля в соответствующие кабельные каналы на стенке корпуса.
- **5.** Обратите внимание на метки внутри задней крышки, облегчающие электромонтаж соединений питания и дополнительной платы. Также на *[Рис. 8 на стр 22](#page-29-0)* показаны метки дополнительных плат на задней крышке с указанием всех доступных конфигураций.

Для монтажа тех или иных соединений перейдите к соответствующему разделу этой главы.

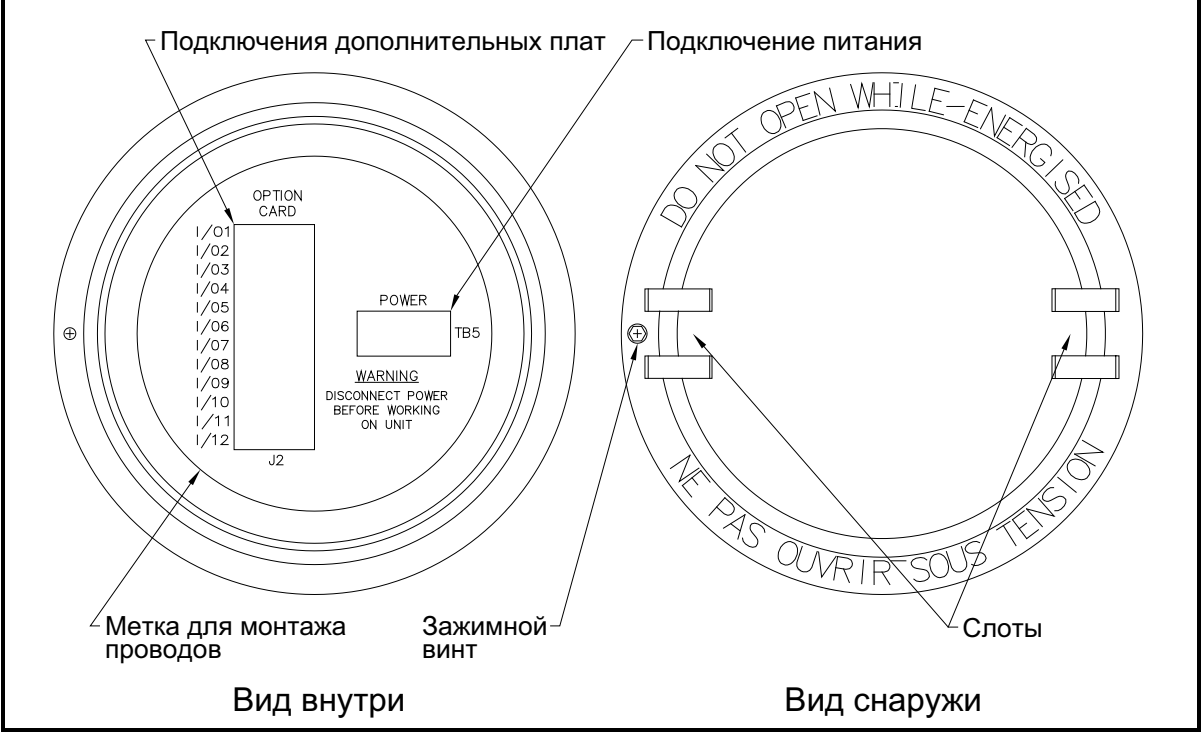

**Рис. 2: Задняя крышка с метками подключения**

#### <span id="page-14-0"></span>**1.7.1 Подключение к сети питания**

<span id="page-14-1"></span>Устройство XGF868i можно заказать для работы с источниками напряжения 100—120 В переменного тока, 220—240 В переменного тока или 12—28 В постоянного тока. На метке, расположенной на стенке электронного блока, указано необходимое сетевое напряжение и номинальная мощность прибора. Обязательно подключайте прибор только к источникам с указанным сетевым напряжением. Номинал предохранителей указан в *[Таблица 1](#page-14-1)* ниже.

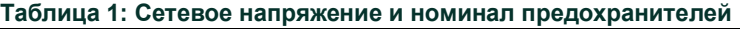

| Сетевое напряжение   | Номинал предохранителя                                   |
|----------------------|----------------------------------------------------------|
| 85-250 В перем. тока | Замена на месте невозможна<br>(обратитесь к Panametrics) |
| 12-28 В пост. тока   | 2,0 А, перегорающий                                      |

**ВАЖНО!** Для соответствия Директиве ЕС по низковольтному оборудованию (2006/95/EC) данному устройству необходимо внешнее устройство отключения электропитания, такое как выключатель или прерыватель цепи. Устройство выключения должно быть маркировано как таковое, быть хорошо заметным, легкодоступным и располагаться на расстоянии до 1,8 м (6 футов) от прибора.

См. *[Рис. 7 на стр 21](#page-28-0)* для определения места расположения клеммного блока TB5 и подключите питание, выполнив следующее.

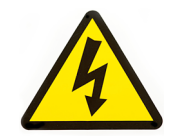

**ВЫСОКОЕ НАПРЯЖЕНИЕ!** Неправильное подключение проводов сетевого питания или подключение прибора к источникам с непредусмотренным сетевым напряжением может привести к повреждению устройства. Это может также привести к возникновению опасного напряжения на проточной ячейке и соответствующем трубопроводе, а также в электронном блоке.

- **1.** Подготовьте провода сетевого питания, обрезав провода фазы и нуля питания переменного тока (или положительный и отрицательный провода питания постоянного тока) так, чтобы они были на 1 см (0,5 дюйма) короче провода заземления. Это гарантирует отсоединение провода заземления в последнюю очередь, если кабель питания будет с силой выдернут из прибора.
- **2.** Установите подходящий зажим кабеля в кабельный канал, указанный на *[Рис. 7 на стр 21](#page-28-0)*. По возможности не используйте в этих целях другие кабельные каналы, чтобы уменьшить помехи в схеме от линии питания переменного тока.

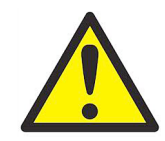

**ПРЕДУПРЕЖДЕНИЕ! Для соответствия требованиям маркировки CE все кабели должны быть установлены в соответствии с описанием, приведенным в Приложении A «Соответствие маркировке CE».**

- **3.** Оголите изоляцию на 6,35 мм (1/4 дюйма) от конца каждого из трех проводов линии питания.
- **4.** Проведите кабель через канал и подключите провода сетевого питания к клеммной колодке TB5, используя распределение номеров контактов, изображенное на *[Рис. 7 на стр 21](#page-28-0)*.
- **5.** Оставив небольшое провисание, закрепите линию питания с помощью зажима кабеля.

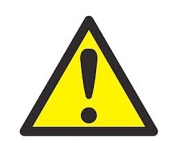

**ПРЕДУПРЕЖДЕНИЕ! Перед подачей питания на прибор в опасной окружающей среде убедитесь, что обе крышки с кольцевыми уплотнениями установлены, а зажимные винты затянуты.**

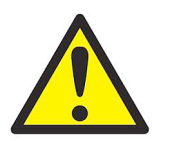

**ОСТОРОЖНО! Перед подачей питания на прибор необходимо правильно выполнить электромонтаж датчиков.**

#### <span id="page-15-0"></span>**1.7.2 Электромонтаж датчиков и предусилителей**

Перед электромонтажом датчиков XGF868i выполните указанные ниже действия.

- Отключите электронный блок от основного питания.
- Снимите заднюю крышку и установите все необходимые зажимы кабеля.

*Электронный блок* может располагаться либо непосредственно на проточном элементе (*локальный*), либо на расстоянии от него (*удаленный*). *Предусилители* могу находиться либо в распределительных коробках датчика (*локальный*), либо на определенном расстоянии от датчика в своих отдельных корпусах (*удаленный*). В зависимости от конкретных настроек вашей системы перейдите к одному из указанных ниже разделов для ознакомления с дополнительными инструкциями:

- Локальный или удаленный электронный блок с **локальными предусилителями** (см. *Раздел 1.7.2.1 на стр. 9*)
- Локальный или удаленный электронный блок с **удаленными предусилителями** (см. *Раздел 1.7.2.2 на стр. 10*)

#### **1.7.2.1 Локальный или удаленный электронный блок с локальными предусилителями**

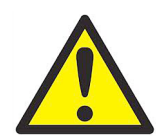

**ПРЕДУПРЕЖДЕНИЕ! Перед подключением датчиков перенесите их в безопасную зону и снимите накопленный статический заряд, замкнув центральную жилу кабелей датчика на металлический экран разъема кабеля.**

**ВАЖНО!** Длина кабеля для указанной пары датчиков, включая кабели подключения предусилителя к электронному блоку, должна быть одинаковой в пределах ±10 см (4 дюйма).

Выполните электромонтаж датчиков и предусилителей системы XGF868i с локальным или удаленным электронным блоком и локальными предусилителями следующим образом:

- **1.** Локальный предусилитель должен быть установлен в распределительной коробке на торце датчика. Подключите кабель BNC с ответной частью разъема, идущий от предусилителя, к разъему BNC датчика.
- **2.** Найдите два кабеля для подключения предусилителя CH1 к электронному блоку и подключите по отдельности к каждому предусилителю CH1 в распределительной коробке, используя оставшиеся соединения. Проведите свободные концы кабелей через выбранные кабельные каналы в электронном блоке.
- **3.** См. *[Рис. 7 на стр 21](#page-28-0)* для определения расположения (**J3**) соединений датчиков Канала 1 в электронном блоке. Затем см. *[Рис. 10 на стр 24](#page-31-0)* для монтажа электрических соединений датчика к предусилителю и предусилителя к разъемам электронного блока.

*Примечание.* КРАСНЫЕ *провода кабеля — провода SIG(+),* ЧЕРНЫЕ *провода кабеля — провода RTN(-).*

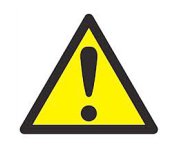

**ПРЕДУПРЕЖДЕНИЕ! Для соответствия требованиям маркировки CE все кабели должны быть установлены в соответствии с описанием, указанным в Приложении A «Соответствие маркировке CE».**

- **4.** Для 2-канальных устройств XGF868i: чтобы подключить датчики CH2 к клеммной колодке **J4** в электронном блоке, повторите действия пунктов 1—3. Обратите внимание на то, что не требуется подключать оба канала 2-канального устройства.
- **5.** Если электромонтаж системы завершен, обратно установите заднюю крышку и торцевые уплотнители на корпус и затяните зажимной винт.

*Примечание. Перед тем как использовать канал для измерений, его необходимо активировать в* Channel Menu*. Подробную информацию см. в* [Глава 2 Начальная настройка](#page-34-3)*.*

#### **1.7.2.2 Локальный или удаленный электронный блок с удаленными предусилителями**

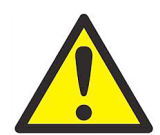

**ПРЕДУПРЕЖДЕНИЕ! Перед подключением датчиков перенесите их в безопасную зону и снимите накопленный статический заряд, замкнув центральную жилу кабелей датчика на металлический экран разъема кабеля.**

- **ВАЖНО!** Длина кабеля для указанной пары датчиков, включая кабели подключения предусилителя к электронному блоку, должна быть одинаковой в пределах ±10 см (4 дюйма).
- *Примечание. При подобной установке обычно используется двойной предусилитель; необходимо также обратить внимание на маркированные разъемы «вверх по потоку» и «вниз по потоку» на предусилителе. Убедитесь в том, что датчик вверх по потоку подключен к разъему «вверх по потоку» на предусилителе и в электронном блоке XGF868i. Повторите процедуру для подключений датчика вниз по потоку.*

*Удаленный предусилитель (PRE868) использует трансформатор (p/n 705-603), подключенный к разъему BNC* **XDCR** *на самом предусилителе (см.* [Рис. 9 на стр 23](#page-30-0)*).*

Выполните электромонтаж датчиков и предусилителя системы XGF868i с локальным или удаленным электронным блоком и *двойным локальным предусилителем* следующим образом:

**1.** Используя в качестве образца *[Рис. 9 на стр 23](#page-30-0)*, с помощью пары коаксиальных кабелей с разъемами BNC-BNC, поставляемых Panametrics (или равноценных кабелей), подключите оба датчика **CH1** к двойному предусилителю, используя разъемы на трансформаторе.

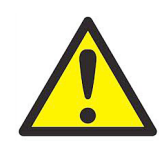

**ОСТОРОЖНО! Для соответствия экологической категории FM/CSA (TYPE 4) на удаленном предварительном усилителе на все вводы кабельных каналов должен быть нанесен резьбовой герметик.**

- **2.** Если устанавливается дополнительный молниеотвод, подключите его между предусилителем и электронным блоком. Расположите устройство у электронного блока и установите в соответствии с прилагаемой к устройству документацией по монтажу.
- **3.** См. *[Рис. 7 на стр 21](#page-28-0)* для определения расположения (**J3**) соединений датчиков Канала 1 в электронном блоке. С помощью прилагаемых коаксиальных кабелей с разъемами BNC-микропроволочный вывод (или равноценных кабелей) проведите кабели через один из каналов в электронном блоке и подключите предусилитель к клеммной колодке **J3**. Закрепите кабели зажимом.

*Примечание.* КРАСНЫЕ *провода кабеля — провода SIG(+),* ЧЕРНЫЕ *провода кабеля — провода RTN(-).*

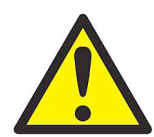

**ПРЕДУПРЕЖДЕНИЕ! Для соответствия требованиям маркировки CE все кабели должны быть установлены в соответствии с описанием, указанным в Приложении A «Соответствие маркировке CE».**

- **4.** Для 2-канальных устройств XGF868i: чтобы подключить датчики CH2 к клеммной колодке **J4** в электронном блоке, повторите действия пунктов 1—3. Обратите внимание на то, что не требуется подключать оба канала 2-канального устройства.
- **5.** Если электромонтаж системы завершен, обратно установите заднюю крышку и торцевые уплотнители на корпус и затяните зажимной винт.
- *Примечание. Перед тем как использовать канал для измерений, его необходимо активировать в* Channel Menu*. Подробную информацию см. в* [Глава 2 Начальная настройка](#page-34-3)*.*

#### <span id="page-18-0"></span>**1.7.3 Подключение аналоговых выходов Std 0/4—20 мА**

В стандартную конфигурацию датчика расхода XGF868i входят два изолированных аналоговых выхода 0/4—20 мА (обозначены как выход 1 и 2). Подключения к этим выходам можно выполнить с помощью стандартной витой пары, но сопротивление токовой петли для этих схем не должно превышать 600 Ом.

Для подключения аналоговых выходов выполните указанные ниже действия.

- **1.** Отключите основное питание и снимите заднюю крышку.
- **2.** Установите необходимый зажим кабеля в выбранный кабельный канал на стенке электронного блока.
- **3.** Руководствуясь *[Рис. 7 на стр 21](#page-28-0)*, где показано размещение клеммной колодки **J1**, выполните электромонтаж аналоговых выходов. Закрепите зажим кабеля.

*Примечание. Аналоговые выходы 1 и 2 на электромонтажной схеме соответствуют аналоговым выходам A и B в Слоте 0, отображающемся в программном обеспечении XGF868i.*

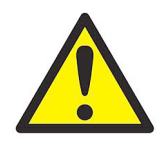

**ПРЕДУПРЕЖДЕНИЕ! Для соответствия требованиям маркировки CE все кабели должны быть установлены в соответствии с описанием, приведенным в Приложении A «Соответствие маркировке CE».**

**4.** Если электромонтаж устройства завершен, установите заднюю крышку обратно на корпус и затяните зажимной винт.

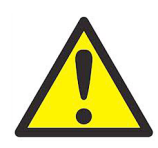

**ПРЕДУПРЕЖДЕНИЕ! Перед подачей питания на прибор в опасной окружающей среде убедитесь, что обе крышки с кольцевыми уплотнениями установлены, а зажимные винты затянуты.**

*Примечание. Перед использованием необходимо выполнить настройку и калибровку аналоговых выходов. Подробнее см. главу 1* Калибровка *в* Руководстве по обслуживанию*.*

#### <span id="page-18-1"></span>**1.7.4 Подключение последовательного порта**

Расходомер XGF868i оборудован последовательным интерфейсом RS232. Последовательный порт используется для передачи сохраненных данных и отображаемых показаний на персональный компьютер путем подключения последовательного интерфейса прибора к последовательному порту ПК. Кроме того, по этому соединению устройство XGF868i может получать и выполнять удаленные команды с помощью программного обеспечения *Instrument Data Manager* или *PanaView*.

Для получения более подробной информации о последовательной связи см. руководство *Последовательная связь EIA-RS* (916-054). Для получения инструкций по электромонтажу перейдите к соответствующему подразделу.

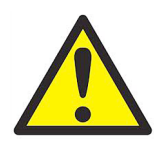

**ПРЕДУПРЕЖДЕНИЕ! Для соответствия требованиям маркировки CE все кабели должны быть установлены в соответствии с описанием, приведенным в Приложении A «Соответствие маркировке CE».**

#### **1.7.4.1 Электромонтаж интерфейса RS232**

С помощью последовательного порта подключите датчик расхода XGF868i к принтеру, терминалу ANSI или персональному компьютеру. Электромонтаж интерфейса RS232 осуществляется так же, как и электромонтаж терминального оборудования (DTE). *Таблица 2* Ниже содержатся сведения о стандартных кабелях заводского изготовления, предназначенных для этих целей.

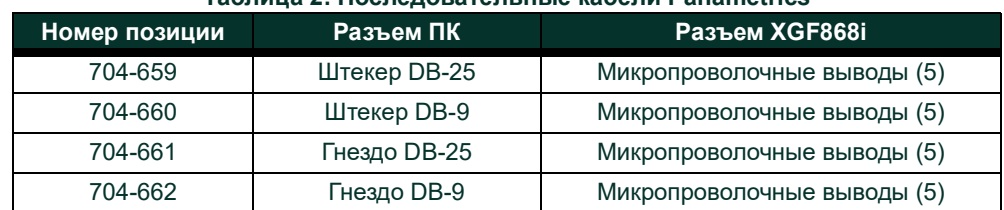

#### **Таблица 2: Последовательные кабели Panametrics**

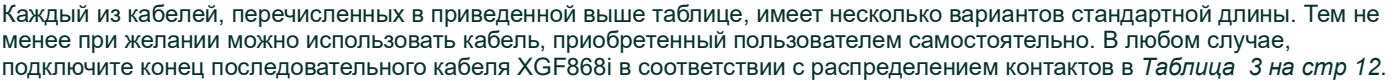

Опираясь на *[Рис. 7 на стр 21](#page-28-0)*, выполните следующие действия:

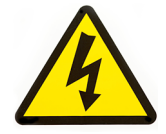

**ВЫСОКОЕ НАПРЯЖЕНИЕ! Электронный блок находится под напряжением. Не выполняйте электромонтаж, пока не будет отключено основное питание.**

**1.** Отключите основное питание и снимите заднюю крышку.

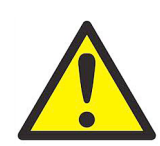

**ПРЕДУПРЕЖДЕНИЕ! Перед снятием любой из крышек устройство XGF868i необходимо переместить в безопасную среду.**

- **2.** Установите необходимый зажим кабеля в выбранный кабельный канал на стенке электронного блока.
- **3.** Для подготовки подходящего кабеля, с помощью которого XGF868i будет подключаться к внешнему устройству, используйте информацию в *Таблица 3* ниже. При необходимости соответствующий кабель можно приобрести в Panametrics.

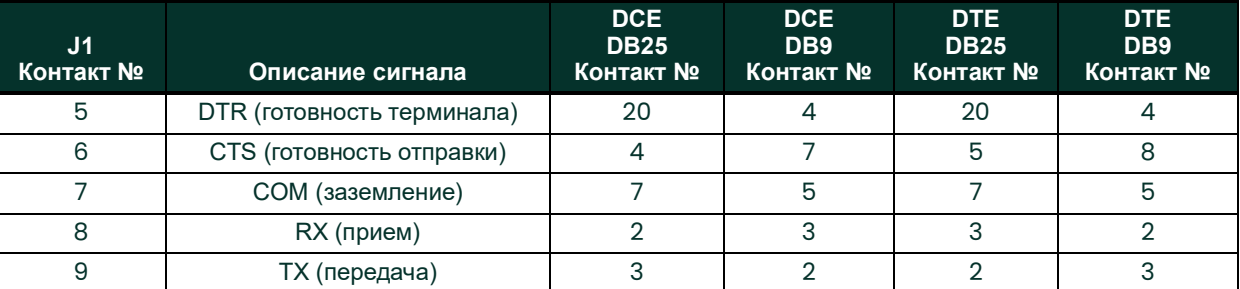

#### **Таблица 3: Подключение RS232 к устройству DCE или DTE**

**4.** Проведите микропроволочные выводы кабеля через канал и подключите их к клеммной колодке J1. Подсоедините другой конец кабеля к внешнему последовательному устройству и закрепите зажим кабеля.

После завершения подключения обратитесь к *Руководству пользователя* внешнего устройства для его настройки на использование с XGF868i.

#### <span id="page-20-0"></span>**1.7.5 Электромонтаж дополнительных плат**

**В Слот 1** и **Слот 2** устройства XGF868i можно установить по одной дополнительной плате. Указанные далее функции дополнительной платы могут использоваться только в сочетаниях, перечисленных в *[Таблица 13 на cmp 59](#page-64-2)*:

- с аналоговыми входами (Слот 1);
- с выходами сумматора/частоты (Слот 1);
- с входами РДТ (Слот 1);
- с аналоговыми выходами (Слот 1);
- с соединениями MODBUS (Слот 2);
- с соединениями MODBUS/TCP (Слот 2);
- с Ethernet (Слот 2);
- с сетевой шиной Foundation Fieldbus (Слот 2);
- для регистрации данных (Слот 2) *электромонтаж не требуется.*

Для электромонтажа дополнительной платы, установленной в Слот 1, необходимо выполнить следующие действия.

#### **1.7.5.1 Подготовка к электромонтажу**

- **1.** Отключите основное питание и снимите заднюю крышку.
- **2.** Установите зажим кабеля в выбранный кабельный канал на стенке электронного блока и проведите стандартную витую пару через этот кабельный канал.
- **3.** Найдите 12-контактную клеммную колодку (**J2**) на *[Рис. 7 на стр 21](#page-28-0)* и выполните электромонтаж дополнительной платы, как указано на метке, расположенной внутри задней крышки (см. *Рис. 2 на стр 6* и *[Рис. 8 на стр 22](#page-29-0)*). Закрепите зажим кабеля.
- **ВАЖНО!** Поскольку на всех задних крышках имеется метка для электромонтажа, они должны использоваться только с изначально предназначенными приборами.

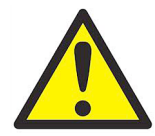

**ПРЕДУПРЕЖДЕНИЕ! Для соответствия требованиям маркировки CE все кабели должны быть установлены в соответствии с описанием, приведенным в Приложении A «Соответствие маркировке CE».**

**4.** Если электромонтаж устройства завершен, установите заднюю крышку обратно на корпус и затяните зажимной винт.

*Примечание. Перед использованием необходимо выполнить настройку и калибровку дополнительной платы. Подробные инструкции см. в главе 1* Программирование данных о месте установки*, в* Руководстве по программированию *и в главе 1* Калибровка*в* Руководстве по обслуживанию*.*

Для получения специальных инструкций по отдельным дополнительным платам перейдите к соответствующим следующим разделам.

#### **1.7.5.2 Электромонтаж дополнительной платы с аналоговыми входами 0/4—20 мА**

Чтобы рассчитать стандартный расход, устройству XGF868i требуются точные данные *температуры* и *давления* с места измерения. Датчики, установленные в проточной ячейке, могут предоставить эту информацию через дополнительную плату с аналоговыми входами 0/4—20 мА. Эта дополнительная плата включает два или четыре изолированных аналоговых входа 0/4—20 мА (обозначены как A, B, C и D), каждый из которых снабжен источником питания 24 В постоянного тока для датчиков с питанием от контура. Каждый из входов можно использовать для обработки сигнала температуры, а другой вход — для сигнала давления.

*Примечание. Чтобы правильно ввести данные программирования в прибор, необходимо знать, какие входы предназначены для работы с конкретными параметрами. Эту информацию следует указать в Приложении B* Регистрация данных*.*

Аналоговые входы с сопротивлением 118 Ом необходимо подключать с помощью стандартной витой пары. Питание на датчики давления и температуры может подаваться от встроенного источника питания 24 В постоянного тока на дополнительной плате с аналоговыми входами или от внешнего источника питания. *Рис. 3* Ниже изображены типичные электромонтажные схемы с внешним источником питания для одного из аналоговых входов или без него.

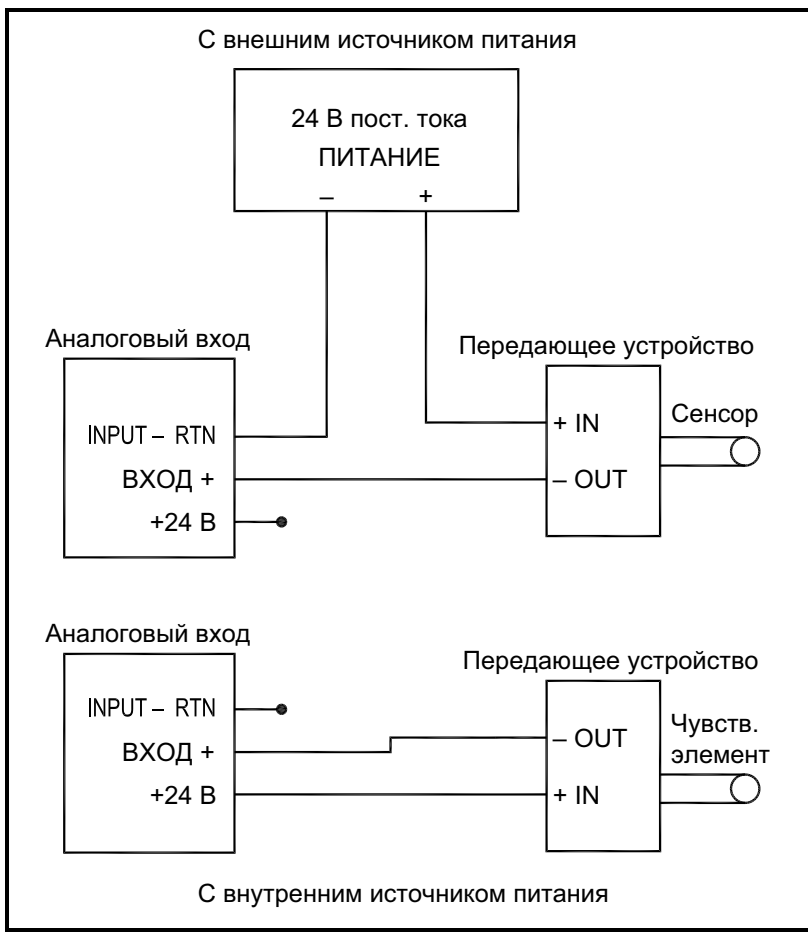

**Рис. 3: Электромонтажная схема аналогового входа**

#### **1.7.5.2 Электромонтаж дополнительной платы с аналоговыми входами 0/4—20 мА (продолжение)**

Перед монтажом любых соединений выполните все действия, указанные в разделе *Подготовка к электромонтажу* на *на стр. 13*. Установите соединения аналоговых выходов, как показано на метке внутри задней крышки (см. *[Рис. 8 на стр 22](#page-29-0)*).

*Примечание. Калибровку дополнительной платы с аналоговыми входами можно выполнить с помощью встроенных аналоговых выходов устройства XGF868i. Тем не менее убедитесь, что сначала была выполнена калибровка аналоговых выходов. Соответствующие процедуры описаны в главе 1* Калибровка Руководства по обслуживанию*.*

#### **1.7.5.3 Подключение дополнительной платы с выходами сумматора/частоты**

На каждой дополнительной плате с выходами сумматора/частоты имеется два или четыре выхода (обозначаются A, B, C и D), которые можно использовать в качестве выходов сумматора или частоты.

Перед монтажом любых соединений выполните все действия, указанные в разделе *Подготовка к электромонтажу* на *на стр. 13*. Затем выполните электромонтаж дополнительной платы, следуя соединениям, изображенным на метке внутри задней крышки (см. *Рис. 2 на стр 6* и *[Рис. 8 на стр 22](#page-29-0)*). *Рис. 4* Демонстрирует схемы электромонтажа выходного контура сумматора и выходного контура частоты. Требования к нагрузке и напряжению см. в *["Дополнительные входы и выходы" на](#page-58-9)  [сmр. 53.](#page-58-9)*.

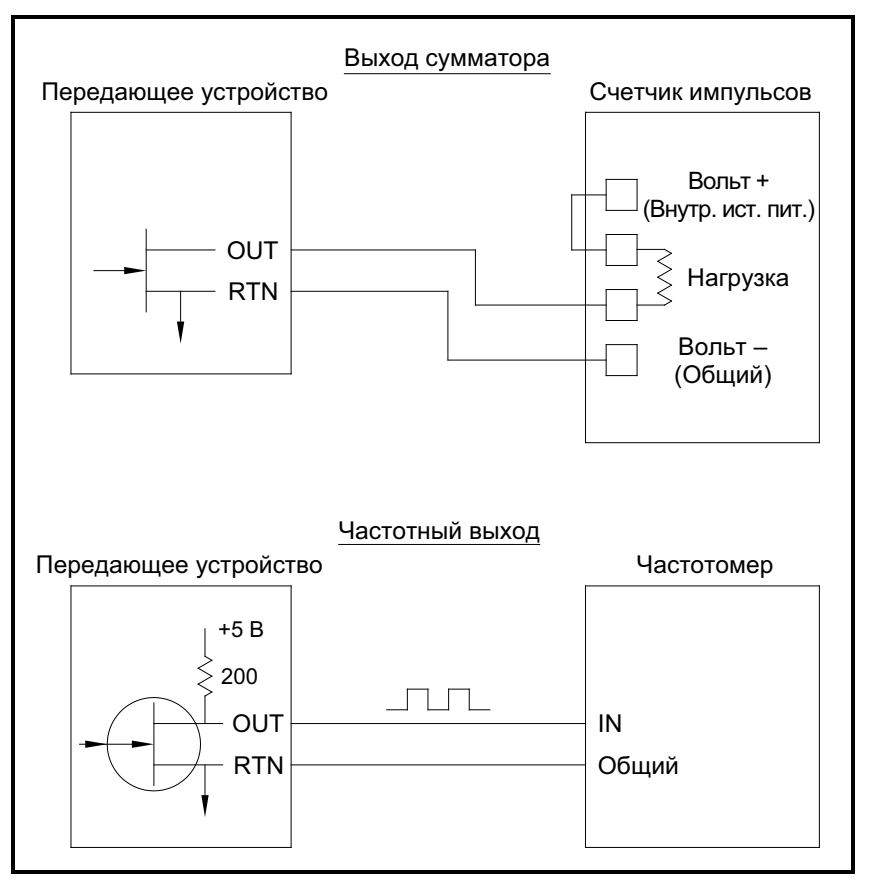

**Рис. 4: Электромонтаж выходов сумматора/частоты**

#### **1.7.5.4 Подключение дополнительной платы с входами резистивного датчика температуры**

На дополнительной плате XGF868i с входами РДТ (резистивный датчик температуры) имеется два или четыре прямых входа РДТ (обозначаются A, B, C и D). Для каждого входа РДТ требуется три провода; каждый вход необходимо подключить, как показано на метке внутри задней крышки (см. *Рис. 2 на стр 6* и *[Рис. 8 на стр 22](#page-29-0)*).

*Примечание. Перед монтажом соединений выполните действия, указанные в разделе* Подготовка к электромонтажу *на*  на стр. 13*.*

#### **1.7.5.5 Электромонтаж дополнительной платы с аналоговыми выходами 0/4—20 мА**

Дополнительная плата с аналоговыми выходами включает два изолированных выхода 0/4—20 мА (обозначаются A и B). Подключения к этим выходам можно выполнить с помощью стандартной витой пары, но суммарное сопротивление токовой петли для этих схем не должно превышать 1000 Ом.

Перед монтажом соединений выполните действия, указанные в разделе *Подготовка к электромонтажу* на *на стр. 13*. Затем выполните электромонтаж дополнительной платы, следуя соединениям, изображенным на метке внутри задней крышки (см. *Рис. 2 на стр 6* и *[Рис. 8 на стр 22](#page-29-0)*).

#### **1.7.5.6 Специальный пример**

Для иллюстрации описанных в предыдущих разделах процедур по электромонтажу дополнительных плат приведем специальный пример. Предположим, что устройство XGF868i оснащено дополнительной платой с номером *703-1223-08*. *[Таблица 13 на cmp 59](#page-64-2)* Приложения В *Регистрация данных* показывает, что эта дополнительная плата включает два аналоговых токовых входа и два стандартных сигнальных реле.

#### **1.7.5.7 Электромонтаж интерфейса MODBUS/TCP**

Покупатели могут также использовать модифицированное устройство XGF868i, в котором предусмотрен интерфейс MODBUS/TCP для связи с внутренней сетью. Дополнительная плата MODBUS/TCP с уникальным MAC (IP)-адресом (устанавливается только в Слот 2) снабжена коннектором RJ45. Для подключения к сети устройства XGF868i с функцией MODBUS/TCP вставьте разъем кабеля RJ45 в гнездо, проведите кабель через одно из отверстий кабельного канала, используя подходящий хомут, и подключите другой конец кабеля к сети Ethernet в соответствии с инструкциями производителя (см. *[Рис. 11 на стр 25](#page-32-0)*).

*Примечание. MAC-адрес для конкретного устройства XGF868i указывается в пользовательской документации. Подробнее о настройке MAC-адреса см. главу 6* Руководства по программированию*.*

#### **1.7.5.8 Подключение интерфейса Ethernet**

Модифицированное устройство XGF868i может использовать Ethernet-интерфейс для связи с локальной сетью. Дополнительная плата Ethernet с уникальным MAC (IP)-адресом (устанавливается только в Слот 2) снабжена коннектором RJ45. Для подключения к сети устройства XGF868i с функцией Ethernet вставьте разъем кабеля RJ45 в гнездо, проведите кабель через одно из отверстий кабельного канала, используя подходящий хомут, и подключите другой конец кабеля к сети Ethernet в соответствии с инструкциями производителя. Между дополнительной платой Ethernet и разъемом RS232 на XGF868i обязательно требуется внешнее подключение, как показано в *Таблица 4* и *[Рис. 11 на стр 25](#page-32-0)*.

*Примечание. MAC-адрес для конкретного устройства XGF868i указывается в пользовательской документации. Подробнее о настройке MAC-адреса см. Приложение C* Руководства по программированию.

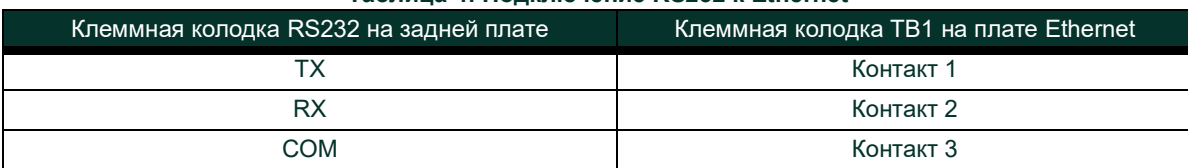

#### **Таблица 4: Подключение RS232 к Ethernet**

#### **1.7.5.9 Электромонтаж интерфейса Foundation Fieldbus**

Чтобы подключить интерфейс Foundation Fieldbus к устройству XGF868i, установите сетевые соединения на контактах 1 и 2 клеммной колодки J8, как показано на чертеже Y, *[Рис. 11 на стр 25](#page-32-0)*. В зависимости от схемы сетевых соединений к контакту 3 на J8 можно также подключить экран.

В обычном режиме работы на J9 не устанавливаются никакие соединения. Чтобы сбросить настройки сетевой платы до заводских значений по умолчанию, выполните следующие действия.

- **1.** Подсоедините перемычку между контактами 2 и 3 на J9.
- **2.** Выключите и включите питание XGF868i.
- **3.** Через десять секунд после возобновления подачи питания XGF868i снимите перемычку, чтобы сетевая плата вернулась в нормальный режим работы.

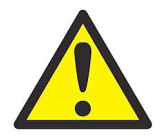

**ПРЕДУПРЕЖДЕНИЕ! Перед подачей питания на прибор в опасной окружающей среде убедитесь, что обе крышки с кольцевыми уплотнениями установлены, а зажимные винты затянуты.**

[эта страница намеренно оставлена пустой]

<span id="page-26-0"></span>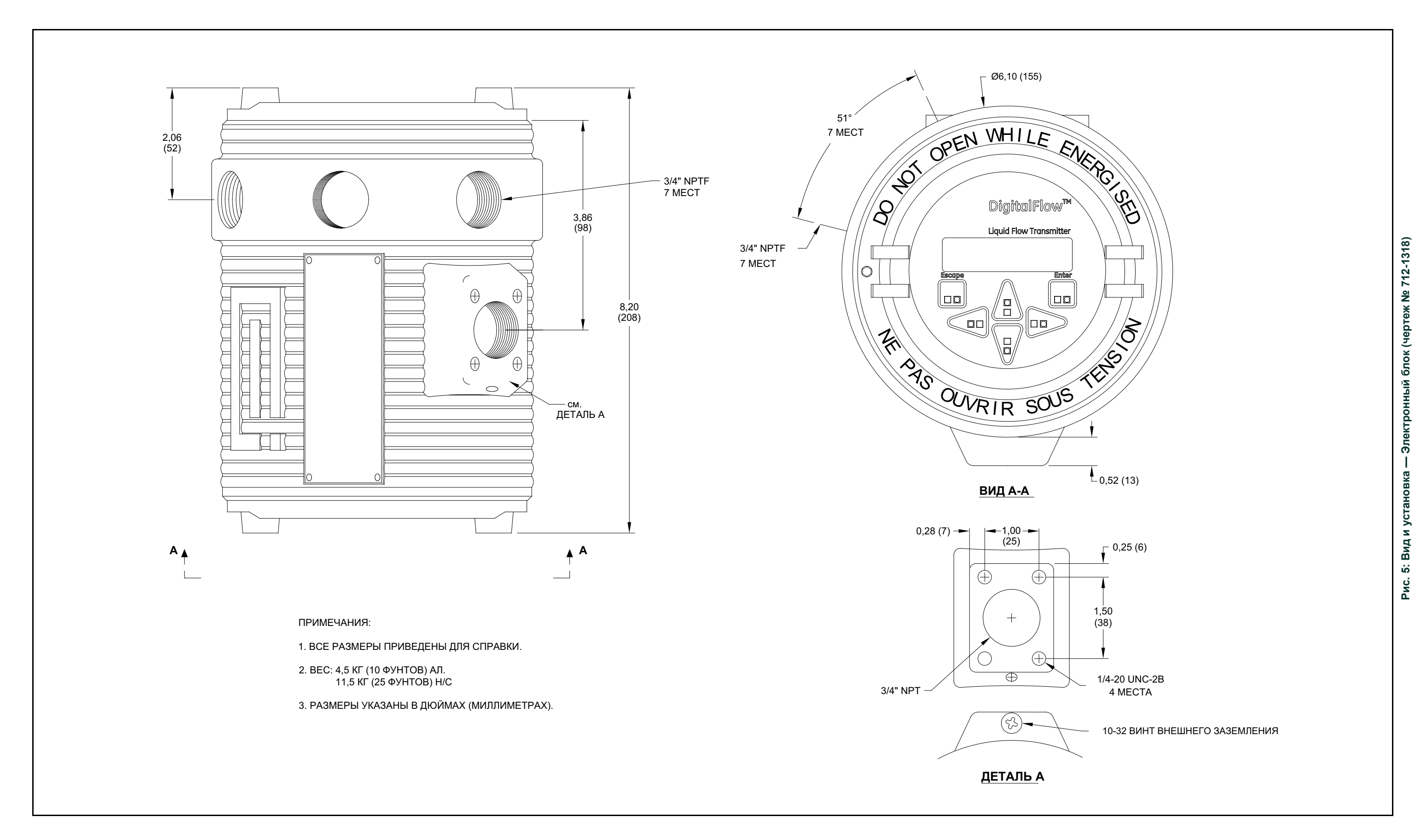

<span id="page-27-0"></span>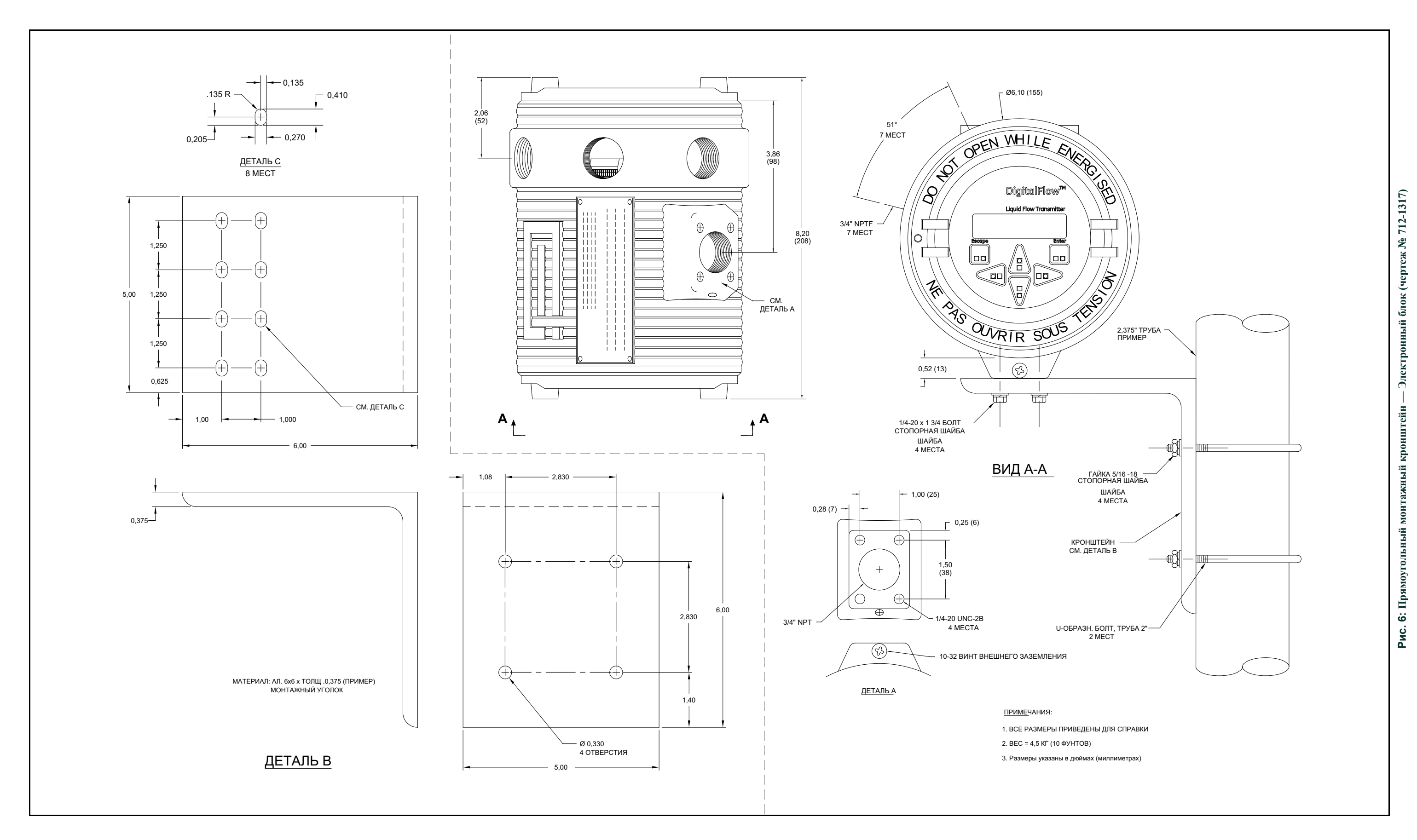

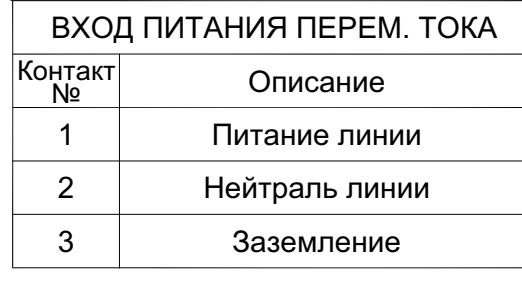

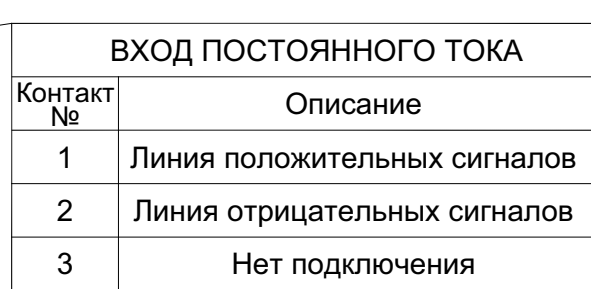

4-20 выход 2 RTN

4-20 выход 2 SIG 4-20 выход 1 RTN

<span id="page-28-0"></span>4-20 выход 1 SIG

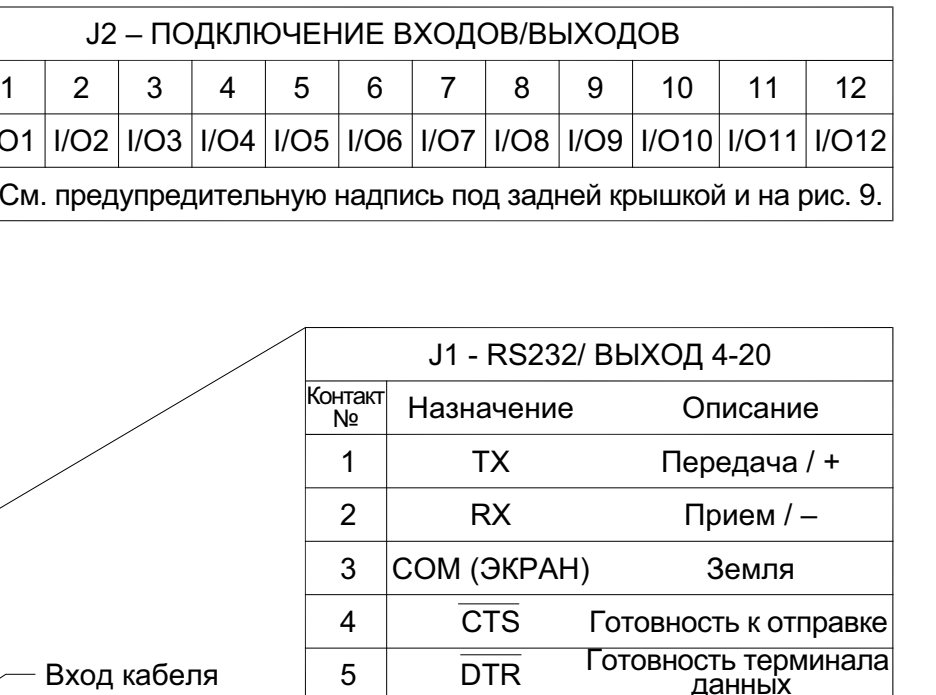

AOUT B-

AOUT B-AOUT A-AOUT A+

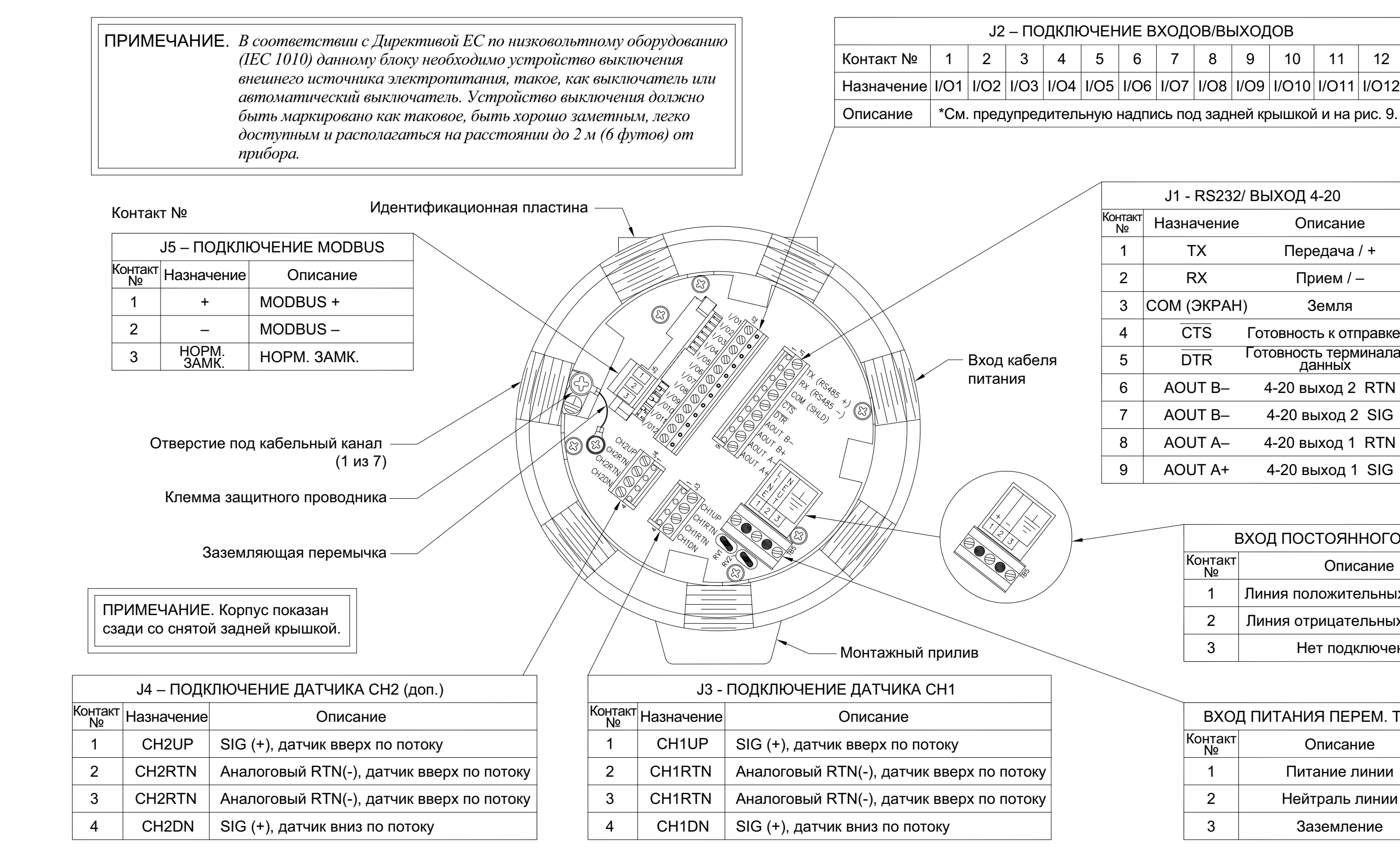

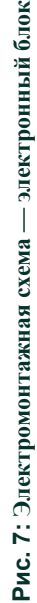

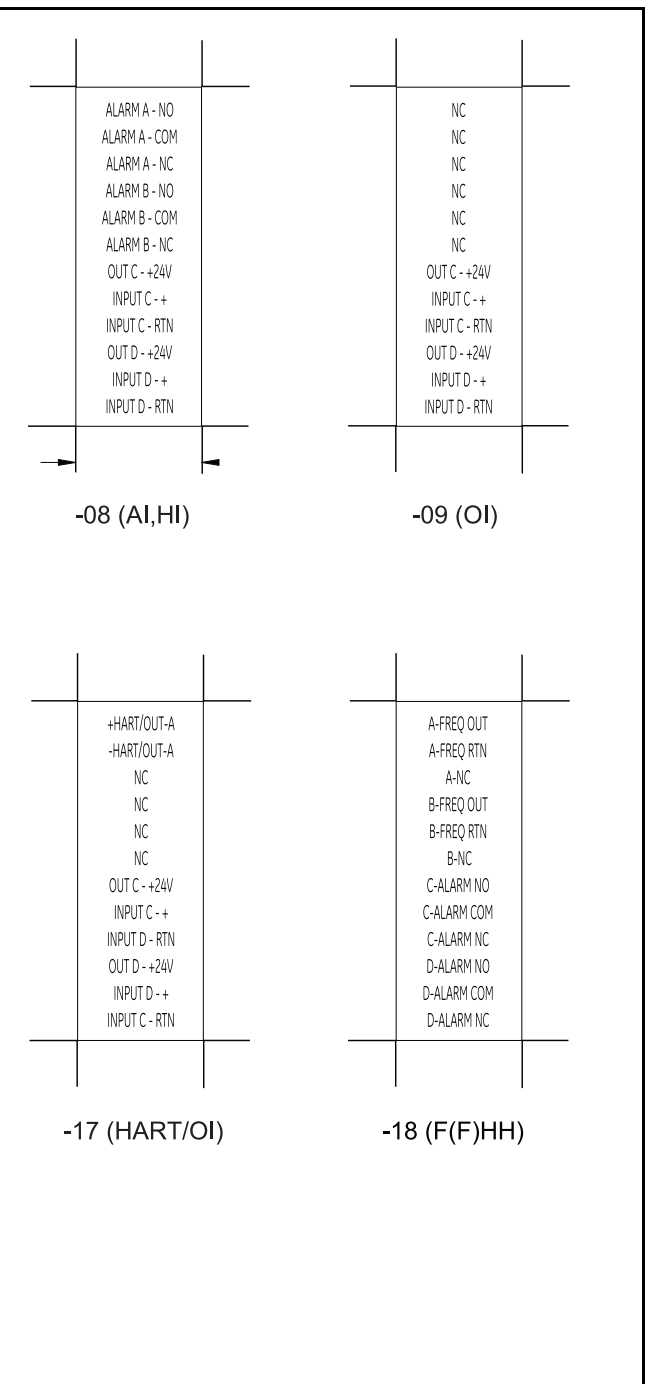

платы (чертеж № 703-1473) **Рис. 8: Метки для подключения дополнительной платы (чертеж № 703-1473)**лнительной допол ючения подкл Рис. 8: Метки для

<span id="page-29-0"></span>

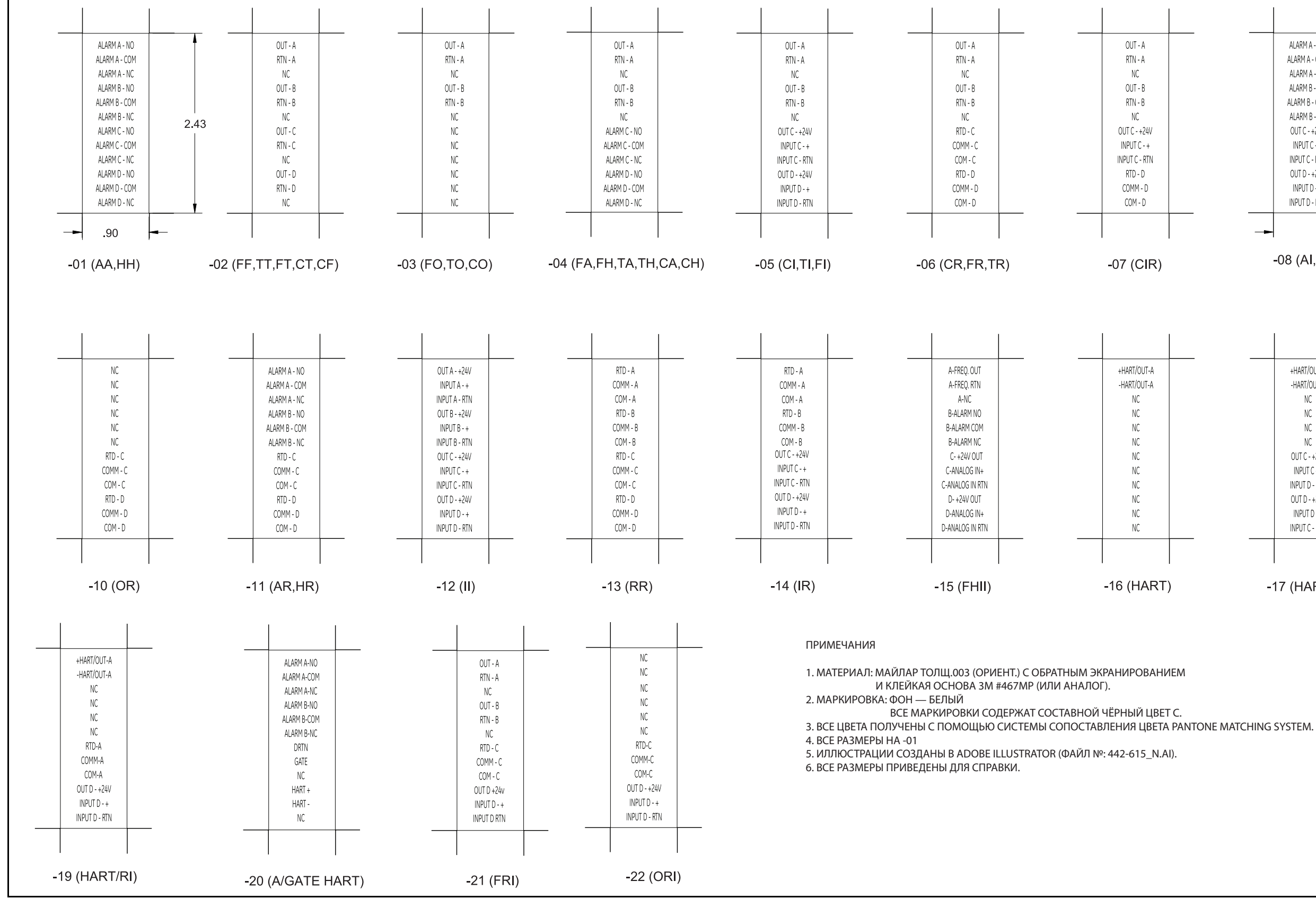

<span id="page-30-0"></span>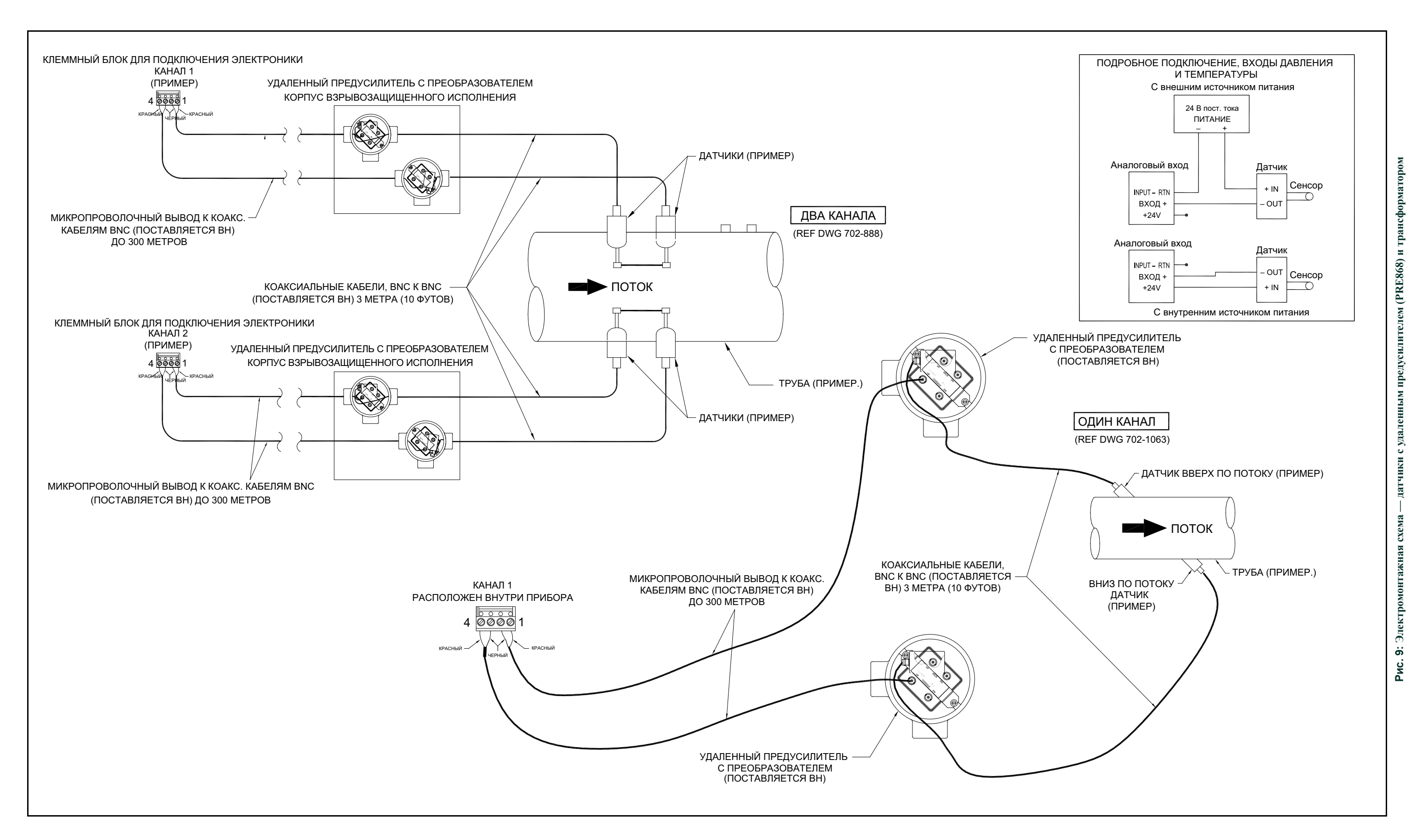

<span id="page-31-0"></span>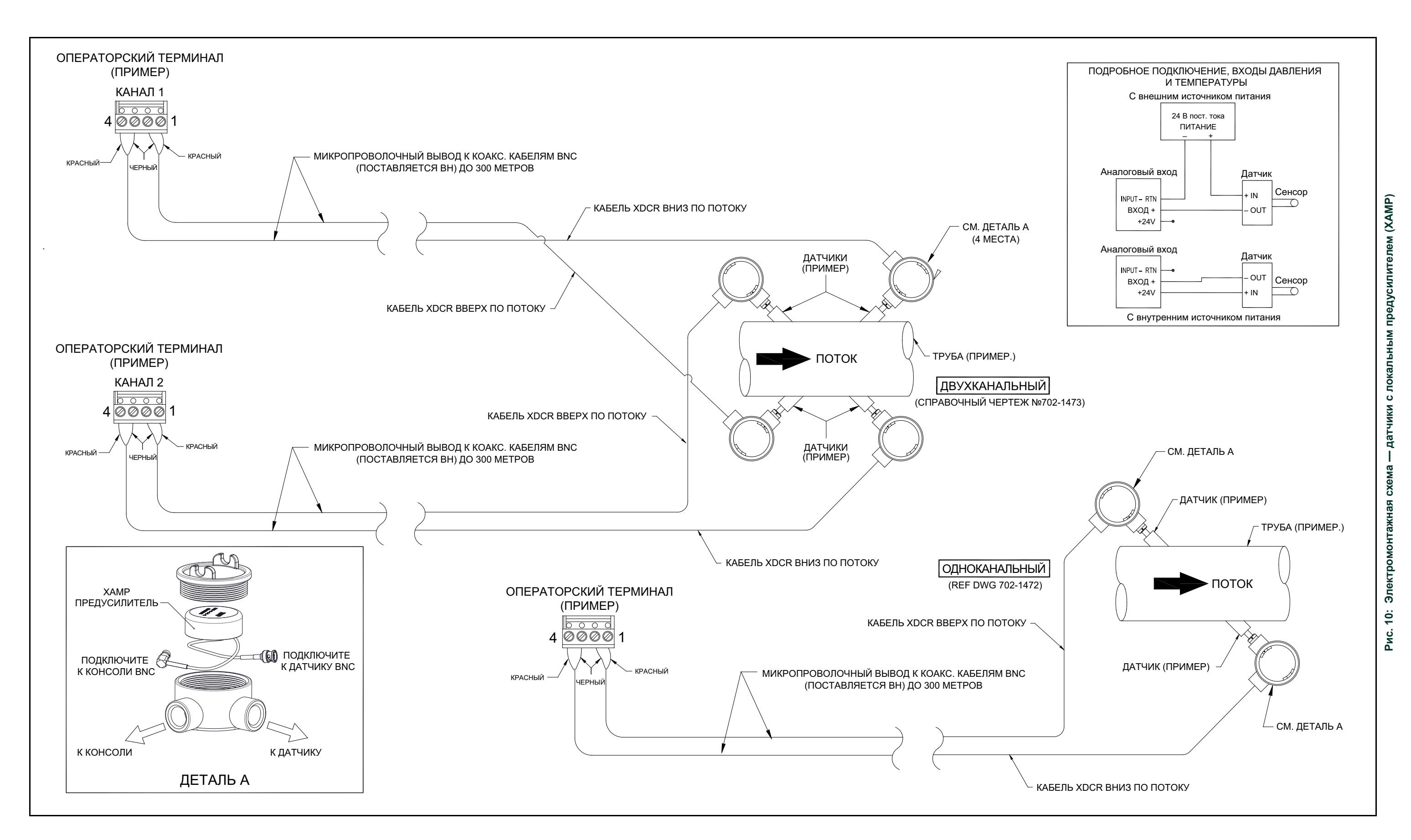

<span id="page-32-0"></span>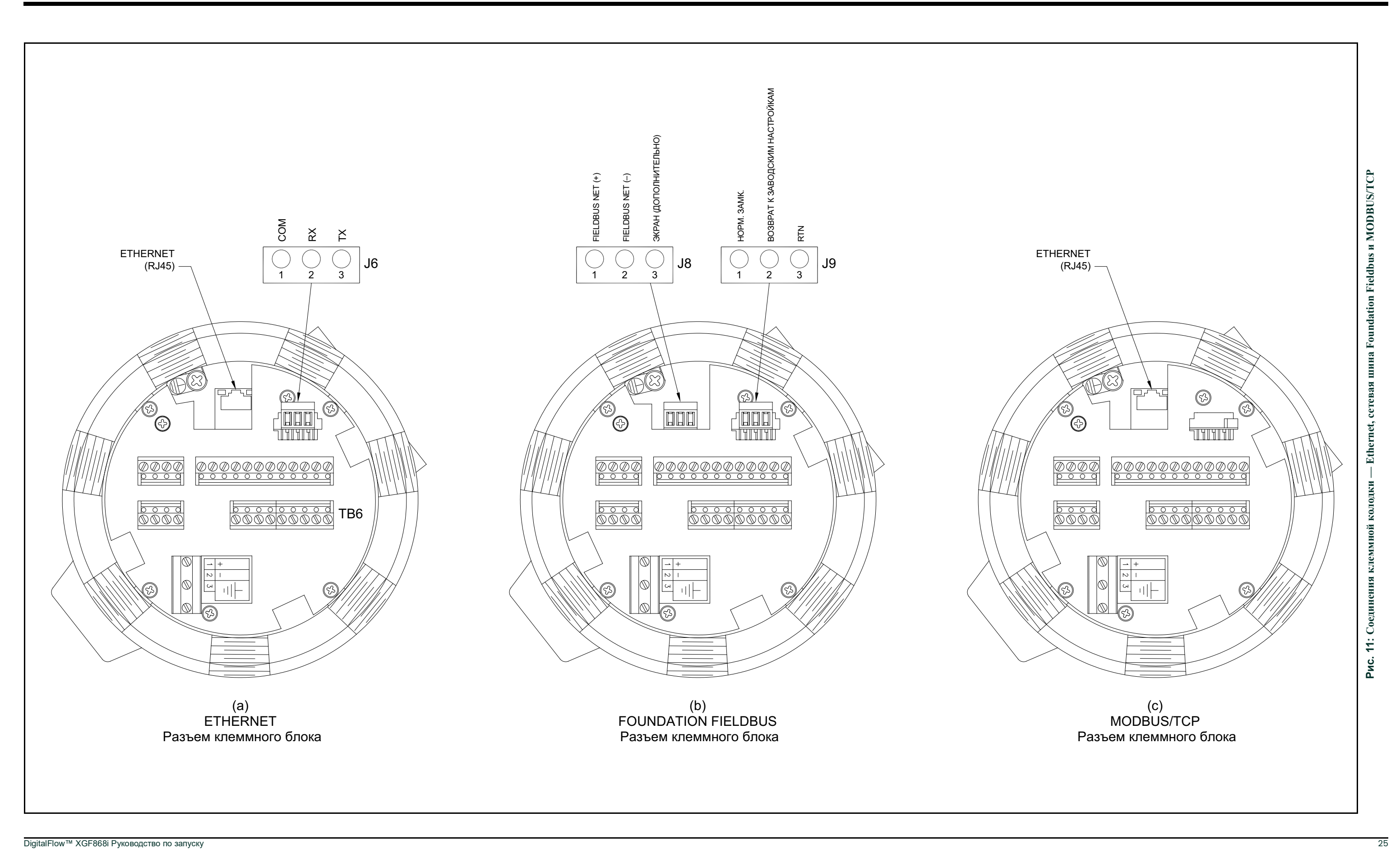

[эта страница намеренно оставлена пустой]

## <span id="page-34-3"></span><span id="page-34-0"></span>**Глава 2. Начальная настройка**

### <span id="page-34-1"></span>**2.1 Общая информация**

В этой главе содержатся инструкции по программированию минимального набора данных, необходимых для начала эксплуатации расходомера модели XGF868i Прежде чем начать использование XGF868i для замера и правильного отображения данных, необходимо ввести текущие параметры системы и трубы. Кроме того, перед использованием 2-канального прибора необходимо активировать каждый канал. Дополнительные опции программирования предоставляют доступ к более расширенным функциональным возможностям XGF868i, однако эта информация не требуется для начала выполнения измерений.

Информацию обо всех функциях см. в *Руководстве по программированию*. Не забудьте записать все запрограммированные данные в Приложении B *Регистрация данных*.

Чтобы облегчить следование инструкциям по программированию в данной главе, в *[Рис. 13 на стр 39](#page-44-0)* были включены соответствующие разделы меню XGF868i.

#### <span id="page-34-2"></span>**2.2 Методы программирования**

*Примечание. Информацию о функциях* User Program *(Пользовательской программы), не рассматриваемых в данной главе, см. в* Руководстве по программированию*.*

Программирование XGF868i возможно с помощью клавиатуры в нижней части стеклянного корпуса или **PanaView™** нерезидентного программного обеспечения Panametrics на базе персонального компьютера, подключенного к XGF868i через последовательный порт RS232. Программа PanaView добавляет к основным функциям XGF868i некоторые дополнительные возможности. PanaView дает возможность:

- загружать и сохранять файловые данные об объекте;
- создавать и сохранять файлы графиков и журналов;
- выводить на экран в режиме реального времени измерительные данные в текстовом формате и в виде графиков;
- создавать индивидуальные шаблоны для вывода на экран текстовых, графических и регистрационных данных;
- работать с несколькими приборами Panametrics.

Основное внимание в этом разделе уделено программированию с использованием клавиатуры. О программировании XGF868i с применением PanaView см. Приложение C в *Руководстве по программированию*.

## <span id="page-35-0"></span>**2.3 Клавиатура XGF868i**

#### Keypad Program (Программирование с клавиатуры)

В комплект XGF868i входит двухстрочный 16-символьный дисплей и магнитная клавиатура с 6 клавишами. В вырезе с наклейкой на каждой клавише имеется датчик Холла, кнопочный переключатель и красный светодиод. Вешка для активации магнитной клавиши прикреплена на шасси прибора под передней панелью. Оператор приводит в действие клавишу, прижимая вешку к стеклянной крышке над местом расположения нужной кнопки. Загоревшийся светодиод подтверждает успешное нажатие кнопки.

*Примечание. Кнопочный переключатель действует так же, как и нажатие кнопки, но при открытой стеклянной крышке. Не пользуйтесь этим переключателем в опасных зонах, где крышка должна быть опущена.*

Используйте магнитную клавиатуру для навигации в программе пользователя. По разделам меню можно перемещаться последовательно либо с помощью четырех клавиш со стрелками для переключения между экранами. Рис. 12 Показана передняя часть XGF868i с магнитной клавиатурой и магнитной вешкой.

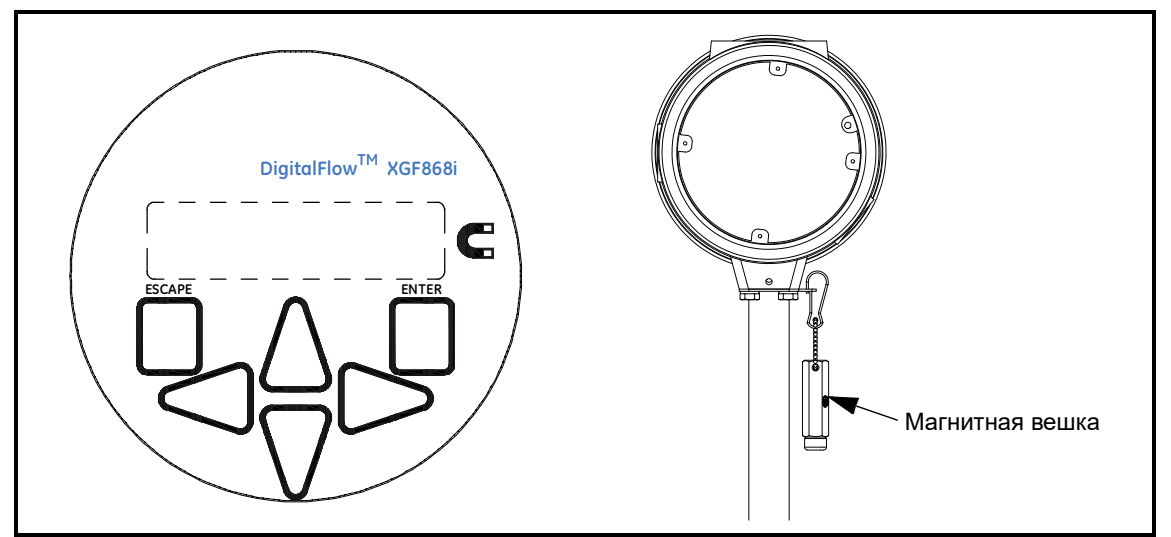

**Рис. 12: Магнитная клавиатура и вешка XGF868i**

**ВАЖНО!** С помощью клавиатуры XGF868i можно запрограммировать прибор через стеклянную переднюю панель, не снимая крышку. Это позволяет программировать устройства, установленные в опасной зоне.

Для программирования XGF868i используется шесть клавиш на клавиатуре.

- [Enter] подтверждает выбор опции и ввод соответствующих данных.
- [Escape] позволяет пользователю отказаться от использования определенной опции и не вводить неподтвержденные данные.
- Кнопки [r] и [s] дают возможность увидеть конкретные измерения в основных настройках экрана или прокрутить список опций (буквы и цифровые символы от 0 до 9, а также знак «-» и десятичная точка) в меню.
- Кнопки [v] и [w] позволяют пролистать меню до нужной опции, пролистать варианты опции или перейти к нужному символу в текстовой записи.
После включения питания XGF868i на дисплее сначала отображается модель и версия программного обеспечения:

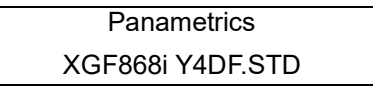

После этого на экране прибора появляются измеренные параметры.

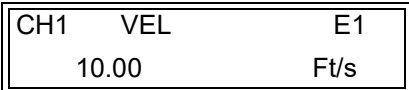

Для входа в *Keypad Program* нажмите клавишу [Escape], затем клавишу [Enter] и еще раз клавишу [Escape]. Клавиши следует обязательно нажимать поочередно с задержкой не более 10 секунд.

Чтобы облегчить следование инструкциям по программированию в данной главе, в *[Рис. 13 на стр 39](#page-44-0) были включены соответствующие разделы меню модели XGF868i.* Чтобы узнать, как вводить данные в меню Channel или GLOBL, перейдите к следующим разделам.

**ВАЖНО!** Если клавиатура не используется в течение 10 минут, XGF868i выходит из Keypad Program и возвращается в режим отображения измерений. Прибор сохраняет все изменения конфигурации, подтвержденные клавишей [Enter], и перезапускается, как если бы оператор завершил цикл программирования.

# **2.4 Ввод данных в меню GLOBL**

Чтобы начать программирование прибора, необходимо выбрать системные единицы в меню **GLOBL**, как это описывается далее. См. *[Рис. 13 на стр 39](#page-44-0)*, не забудьте занести все данные программирования в Приложение B *Data Records* (Регистрация данных).

*Примечание. Сведения о других подменю в меню* GLOBL *см. в* Руководстве по программированию*.*

#### **2.4.1 Ввод глобальных системных данных**

Подменю GLOBL-SYSTM используется для ввода нескольких общих системных параметров (например, британские или метрические единицы измерения). Для устройств с 2 каналами это меню также применяется для расчета параметров, таких как суммирование, разность или усреднение сигналов канала 1 и канала 2. При расчете показаний **SUM** (сумма), **DIF** (разность) или **AVE** (усреднение) используются данные из подменю **GLOBL-SYSTM**. Конфликтующие данные, введенные в подменю **CHANNEL-SYSTM**, игнорируются.

- **1.** В окне *Keypad Program* выберите PROG и нажмите [Enter].
- **2.** В меню PROG выберите GLOBL и нажмите [Enter].
- **3.** В меню Global PROGRAM выберите SYSTM и нажмите [Enter].
- **4.** Выберите метрический или британский формат системных единиц *System Units* и нажмите [Enter]. После этого все параметры и измерения будут отображаться на устройстве XGF868i в указанных единицах измерения.
- **5.** Выберите тип absolute (абсолютный) или gauge (манометр) для единиц давления (*Pressure Units*) и нажмите [Enter].
- **6.** Выполните одно из следующих действий.
	- Если выбран PSIa (absolute), перейдите к шагу 7.
	- Если выбран PSIg (gauge), введите желаемое значение атмосферного давления, нажмите [Enter] и перейдите к шагу 7.
- **7.** Выполните одно из следующих действий.
- Если используется 1-канальное устройство XGF868i, программа возвращается в меню Global PROGRAM.
- Если вы используете 2-канальный расходомер, перейдите к следующему разделу.

#### **2.4.1.1 Выбор единиц объема**

<span id="page-38-0"></span>**1.** Выберите *Volumetric Units* — единицы измерения объема — для отображения расхода и нажмите [Enter]. *[Таблица 5](#page-38-0)* Ниже указаны доступные единицы измерения объема.

| English (английская система мер)    | Metric (метрическая система мер)    |
|-------------------------------------|-------------------------------------|
| АСЕ = текущих куб. футов            | ACM = текущих куб. метров           |
| КАСЕ = тысяч единиц АСЕ             | <b>КАСМ = тысяч единиц АСМ</b>      |
| <b>ММАСЕ = миллионов единиц АСЕ</b> | <b>ММАСМ = миллионов единиц АСМ</b> |
| SCF = стандартные куб. футы         | SCM = стандартные куб. метры        |
| KSCF = тысячи единиц SCF            | KSCM = тысячи единиц SCM            |
| MMSCF = миллионы единиц SCF         | MMSCM = миллионы единиц SCM         |

**Таблица 5: Доступные единицы измерения объема/суммирования**

- **2.** Выберите единицы измерения времени *Volumetric Time* (от секунд до дней) и нажмите [Enter].
- **3.** Выберите *Vol Decimal Digits*  количество знаков после десятичной запятой для отображения объема расхода и нажмите [Enter].

#### **2.4.1.2 Выбор единиц измерения**

- **1.** Выберите *Totalizer Units* единицы суммирования для отображения показателей расхода и нажмите [Enter]. Доступные единицы измерения указаны в *[Таблица 5](#page-38-0)* выше.
- **2.** Выберите *Tot Decimal Digits* количество знаков после десятичной запятой при отображении показателей суммарного расхода — и нажмите [Enter].
- **3.** Выполните одно из следующих действий.
	- Если для параметра MASS FLOW (МАССОВЫЙ РАСХОД) установлено значение ON (ВКЛ.), перейдите к пункту *Selecting Mass Flow Units* (Выбор единиц измерения массового расхода) на *на cmp 32*.
	- Если для параметра MASS FLOW (МАССОВЫЙ РАСХОД) установлено значение OFF (ВЫКЛ.), прибор вернется к окну Global PROGRAM. Дважды нажмите клавишу [Escape] и перейдите к главе 3 *Эксплуатация* или к *Руководству по программированию*.
- *Примечание. Для активации массового расхода см. раздел* Activating Mass Flow *в главе 1* Руководства по программированию*. Следующие окна появляются только в том случае, если массовый расход активирован для обоих каналов.*

#### **2.4.1.3 Выбор единиц измерения массового расхода**

**1.** Выберите единицы измерения *Mass Flow* (массового расхода) для отображения показателей расхода и нажмите [Enter]. Доступные единицы измерения для этого запроса, зависящие от параметров, выбранных на экране *System Units*  (Системные единицы измерения), показаны в *Таблица 6* ниже.

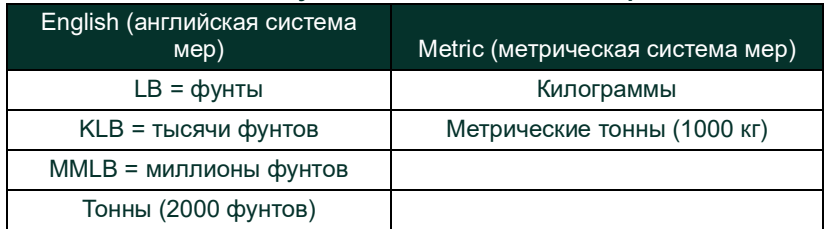

#### **Таблица 6: Доступные единицы массового расхода**

- **2.** Выберите единицы времени (от секунд до дней) для измерения массового расхода *Mass Flow Time* и нажмите [Enter].
- **3.** Выберите значение *Mdot Dec. Digits* (количество знаков после десятичной запятой при отображении показателей массового расхода) и нажмите [Enter].
- **4.** Выберите единицы измерения *Mass (Totalizer)* для отображения показателей суммарного массового расхода и нажмите [Enter]. Доступные единицы измерения для этого запроса зависят от параметров, выбранных в окне *System Units*  (Системные единицы измерения).
- **5.** Выберите значение *Mass Dec. Digits* (количество знаков после десятичной запятой для отображения суммарного массового расхода) и нажмите [Enter].
- **6.** Введите *Molecular Weight (Mw)* молекулярный вес и нажмите [Enter].
- **7.** После выполнения указанных выше действий XGF868i вернется к окну Global PROGRAM. Нажмите [Escape] и перейдите к CH1 или CH2, чтобы продолжить программирование параметров.

# **2.5 Активация канала**

Подменю **Channelx-ACTIV** дает возможность выбрать необходимый метод измерения. Кроме того, оно используется для активации/дезактивации одного или обоих каналов в 2-канальном приборе XGF868i.

Для доступа к подменю Channelx-ACTIV:

- **1.** перейдите из *Keypad Program* к CH1 или CH2 и нажмите [Enter].
- **2.** В меню Channel PROGRAM (Программирование каналов) выберите ACTIV (АКТИВНО) и нажмите [Enter].
- **3.** Перейдите к *Burst* (Импульс) для активации канала/пути и нажмите [Enter].
- **4.** Перейдите к одному из методов измерения, описанных ниже, и нажмите [Enter].
	- *Skan Only* (Только сканирование) это предпочтительный метод для поиска акустического сигнала и измерения потоков высокой скорости. Этот метод более устойчив к помехам, чем метод Measure (Измерение).
	- *Skan/Measure* (Сканирование/Измерение) этот метод следует использовать для измерения потоков низкой скорости.

Если в предыдущем запросе выбран параметр *Skan Only* (Только сканирование), прибором используется только этот метод. Тем не менее, если выбран параметр *Skan/Measure* (Сканирование/Измерение), прибор использует метод *Skan Only* (Только сканирование) для поиска акустического сигнала, а затем пытается использовать метод *Skan/Measure* (Сканирование/Измерение) для выполнения фактического замера.

После выполнения указанных выше действий прибор возвращается к окну Channel PROGRAM (Программирование каналов). Перейдите к следующему разделу, чтобы продолжить программирование прибора.

#### **2.6 Ввод системных данных для канала**

Подменю Channelx-System (Канал x — Система) используется для ввода системных параметров канала.

#### **2.6.1 Доступ к подменю Channelx-System (Канал x — Система)**

- **1.** В меню Channel PROGRAM (Программирование канала) выберите SYSTM и нажмите [Enter].
- **2.** Сначала появится окно с запросом метки канала *Channel Label.* Используйте четыре кнопки прокрутки, чтобы ввести нужную метку (любое сочетание букв и цифр, но не более пяти знаков), и нажмите [Enter].
- **3.** В следующем запросе вы должны будете указать *Channel (Site) Message* (Сообщение канала (объекта). Введите требуемый текст аналогично тому, как это делалось при вводе метки канала, используя до 15 знаков, и нажмите [Enter].

#### **2.6.2 Выбор единиц объема**

- **1.** Выберите *Volumetric Units* единицы измерения объема для отображения расхода и нажмите [Enter]. Возможные единицы приведены в *[Таблица 7](#page-41-0)* ниже.
- **2.** Выберите единицы времени *Volumetric Time* (от секунд до дней) для отображения показателей расхода и нажмите [Enter].
- <span id="page-41-0"></span>**3.** Выберите значение *Vol Decimal Digits* (количество знаков после десятичной запятой для отображения объемного расхода) и нажмите [Enter].

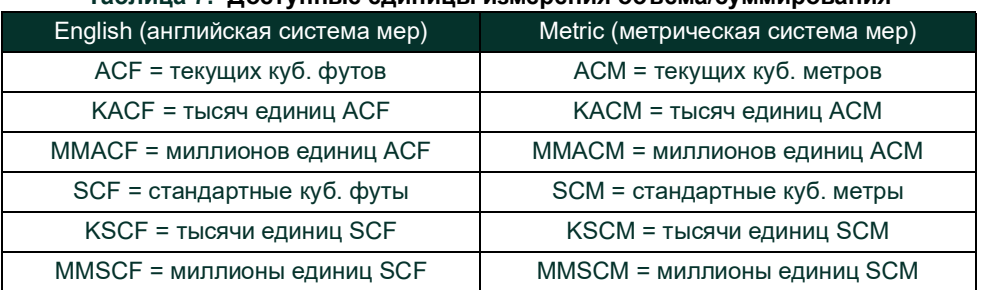

#### **Таблица 7: Доступные единицы измерения объема/суммирования**

#### **2.6.3 Выбор единиц измерения**

- **1.** Выберите *Totalizer Units* единицы для отображения показателей суммарного расхода и нажмите [Enter]. Доступные единицы измерения указаны в *[Таблица 7](#page-41-0)* выше.
- **2.** Выберите значение *Tot Decimal Digits* (количество знаков после десятичной запятой при отображении суммарного расхода) и нажмите [Enter].
- **3.** Выполните одно из следующих действий.
	- Если для параметра MASS FLOW (Массовый расход) установлено значение ON (ВКЛ.), перейдите к пункту *Selecting Mass Flow Units* (Выбор единиц измерения массового расхода) на *[на cmp 35](#page-42-0)*.
	- Если для параметра MASS FLOW (МАССОВЫЙ РАСХОД) установлено значение OFF (ВЫКЛ.), прибор вернется к окну **Channel PROGRAM** (Программирование канала). Перейдите к подменю *Entering Transducer and Pipe Parameters [на](#page-42-1)  [cmp 35](#page-42-1)*(Ввод параметров датчика и трубы).
- *Примечание. Для активации массового расхода см. раздел* Activating Mass Flow *в главе 1* Руководства по программированию*.*

#### <span id="page-42-0"></span>**2.6.4 Выбор единиц измерения массового расхода**

**1.** Выберите единицы измерения массового расхода — *Mass Flow* — и нажмите [Enter]. Доступные единицы измерения для этого запроса зависят от параметров, выбранных в окне *System Units* (Системные единицы измерения). См. *Таблица 8* ниже.

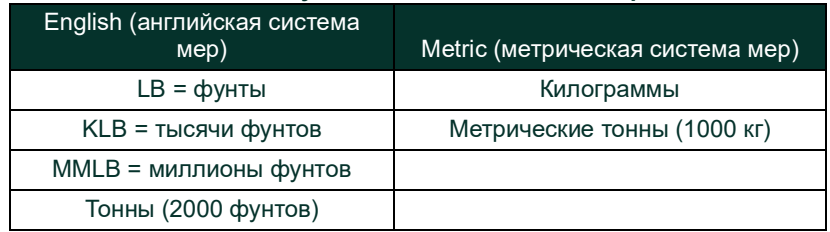

#### **Таблица 8: Доступные единицы массового расхода**

- **2.** Выберите единицы для отображения времени массового расхода —*Mass Flow Time* и нажмите [Enter].
- **3.** Выберите *Mdot Decimal Digits* (количество знаков после десятичной запятой для отображения показателей массового расхода) и нажмите [Enter].
- **4.** Выберите единицы измерения *Mass (Totalizer)* для отображения показателей суммарного массового расхода и нажмите [Enter]. Доступные единицы измерения для этого запроса зависят от параметров, выбранных в окне *System Units* (Системные единицы измерения).
- **5.** Выберите значение *Mass Dec. Digits* (количество знаков после десятичной запятой при отображении суммарного массового расхода) и нажмите [Enter].

После выполнения указанных выше действий XGF868i вернется к окну Channel PROGRAM (Программирование каналов). Для программирования параметров датчика и трубы перейдите к следующему разделу.

# <span id="page-42-1"></span>**2.7 Ввод параметров датчика и трубы**

Параметры датчика и трубы вводятся с помощью подменю **PIPE** (ТРУБА).

- **1.** В меню Channel PROGRAM (Программирование каналов) выберите опцию PIPE (ТРУБА) и нажмите [Enter].
- **2.** Сначала появляется меню с предложением ввести *Transducer Number (Номер датчика).*
	- При использовании стандартных датчиков: с помощью клавиш со стрелками введите номер, указанный на головке датчика, и нажмите [Enter].
	- Если на датчике отсутствует номер, нажатием клавиши со стрелкой вправо выберите опцию *STD*, а затем с помощью кнопок со стрелками влево и вправо выберите *SPEC*. С помощью кнопок со стрелками введите желаемое число (от 91 до 99) и нажмите [Enter].
- **ВАЖНО!** Специальные датчики, не имеющие на головке проштампованного номера, используются очень редко. Внимательно осмотрите головку датчика на предмет наличия номера.
- После ввода номера стандартного датчика перейдите к параметру *Pipe OD* (наружный диаметр трубы) в шаге 5.
- После ввода номера специального датчика перейдите к шагу 3, описанному на следующей странице.

#### **2.7.1 Специальные датчики**

**1.** Выберите частоту датчика — *Frequency* (предоставляется заводом-изготовителем) — и нажмите [Enter].

*Примечание. Частота требуется для передачи напряжения возбуждения на собственной частоте датчика.*

**2.** Введите задержку во времени — *Tw* — (предоставляется заводом-изготовителем) и нажмите [Enter].

Tw — это время, необходимое для прохождения сигнала датчика через датчик и его кабель. Чтобы добиться точности измерений, эту временную задержку необходимо вычесть из времени прохождения датчиков, расположенных вверх и вниз по потоку.

#### **2.7.2 Данные трубы**

При использовании стандартного или специального датчика на этом этапе необходимо вернуться к последовательности программирования.

**1.** Для выбора типа единиц диаметра трубы — *Pipe OD Unit* — из списка в *Таблица 9* ниже, перейдите в правую часть экрана и пролистайте список с помощью кнопок со стрелками вверх и вниз. Нажмите [Enter]. После этого введите в левой части экрана с помощью кнопок со стрелками известное значение внешнего диаметра трубы или окружности и нажмите [Enter].

Получите необходимую информацию путем измерения наружного диаметра трубы или длины окружности на месте установки датчика. Данные можно также получить из стандартных таблиц размеров труб в руководстве *Sound Speeds and Pipe Size Data* («Данные по скорости звука и диаметру трубы») (914-004).

| English (английская система мер)  | Metric (метрическая система мер)       |
|-----------------------------------|----------------------------------------|
| $inch - Ab$ ймы                   | $mm = M$ иллиметры                     |
| $f$ eet — футы                    | $m =$ метры                            |
| in/PI = окружность трубы в дюймах | mm/PI = окружность трубы в миллиметрах |
| ft/PI= окружность трубы в футах   | m/PI = окружность трубы в метрах       |

**Таблица 9: Доступные единицы наружного диаметра трубы**

**2.** Используя клавиши со стрелками, укажите известное значение толщины стенки трубы — *Pipe Wall Thickness* (в дюймах или миллиметрах) — и нажмите [Enter]. Если значение толщины стенки трубы неизвестно, найдите значение в таблице стандартных данных диаметров труб в руководстве *Sound Speeds and Pipe Size Data* («Данные по скорости звука и диаметру трубы») (914-004).

#### **2.7.3 Длина пути и осевая длина**

- **1.** Для ввода длины пути *Path Length выполните следующие действия.*
	- **a.** С помощью клавиши [w] выделите в правой части экрана тип единиц для измерения длины пути. Затем с помощью клавиш [r] and [s] выберите тип единицы измерения.
	- **b.** С помощью клавиши [v] вернитесь к вводу числовых данных в левой части экрана и укажите длину пути ультразвукового сигнала. Нажмите [Enter].
- *Примечание. Если в комплекте с прибором заказана трубная секция, длина пути сигнала датчика* **(P)** *и осевая длина сигнала датчика* **(L)** *штампуются на проточную ячейку и/или указываются в документации, поставляемой с прибором. Для установок датчика на месте эксплуатации см. приложение С,* Измерение размеров P и L*.*
- **2.** Аналогичным образом введите подходящий тип единиц измерения осевой длины *Axial Length L* и осевой длины распространения ультразвукового сигнала, затем нажмите [Enter].
- **3.** Выберите тип жидкости *Fluid Type* и нажмите [Enter]. После этого выполните одно из указанных ниже действий.
	- Если был выбран параметр **OTHER** (ДРУГОЙ), перейдите к шагу 10.
	- Если был выбран параметр **AIR** (ВОЗДУХ), перейдите к шагу 11.
- **4.** С помощью клавиш со стрелками введите скорость звука в жидкости *Fluid Soundspeed* (в футах в секунду) в измеряемом газе и нажмите [Enter].
- **5.** Выберите, следует ли использовать *Reynolds Correction* (поправку на число Рейнолдса), и нажмите [Enter].
	- В случае выбора *Off* перейдите к шагу 12.
	- В случае выбора *On* программа попросит указать кинематическую вязкость *Kinematic Viscosity.* Используйте клавиши стрелок для ввода нужного значения давления и нажмите [Enter].
- **6.** С помощью клавиш со стрелками введите значения калибровочного коэффициента потока *Calibration Factor* и нажмите [Enter]. Значением по умолчанию является 1,00, но можно ввести значения от 0,50 до 2,0.

#### **2.7.3.1 Параметры процедуры**

После выполнения указанных выше действий XGF868i вернется к окну Channel PROGRAM (Программирование каналов). Дважды нажмите [Escape] для возврата на экран датчика. Затем перейдите к главе 3 *Эксплуатация*, где описывается, как производить измерения, или обратитесь к *Руководству по программированию* для программирования расширенных функций XGF868i.

<span id="page-44-0"></span>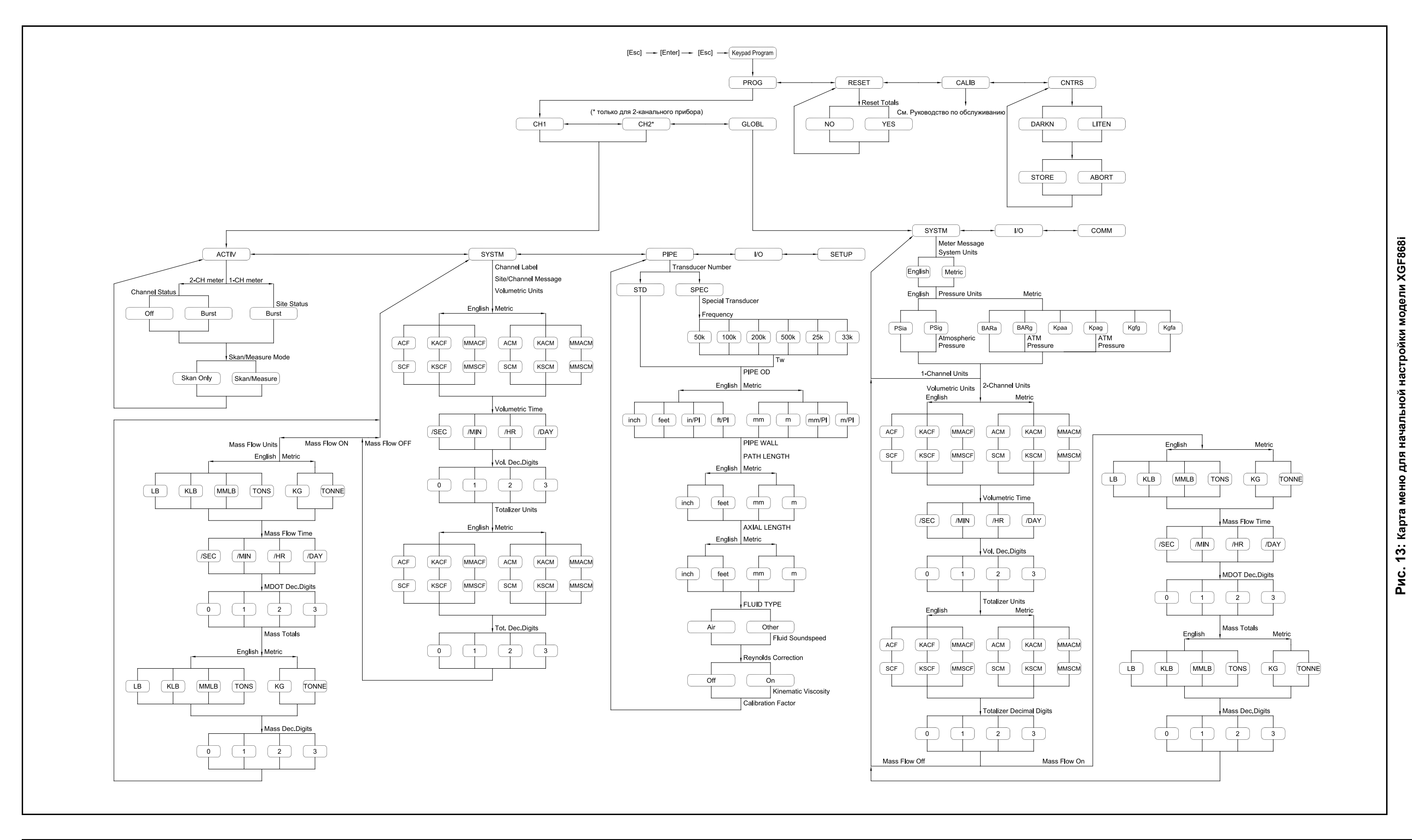

[эта страница намеренно оставлена пустой]

# **Глава 3. Эксплуатация**

# **3.1 Общая информация**

Чтобы подготовить систему XGF868i к эксплуатации, см. главу 1 *Установка* и главу 2 *Начальная настройка*. Перейдите к данной главе после того, как прибор будет готов к выполнению измерений. Здесь рассматриваются следующие вопросы.

- **Включение**
- Использование дисплея
- Выполнение измерений
- Регистрация данных о диагностике

*Примечание. Все входы и выходы XGF868i были откалиброваны на заводе перед отгрузкой. При необходимости заново откалибровать любой из входов и/или выходов см. главу 1* Калибровка *в* Руководстве по обслуживанию*.*

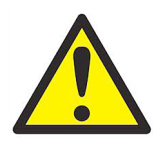

#### **ПРЕДУПРЕЖДЕНИЕ! Для обеспечения безопасной работы XGF868i установка и эксплуатация системы должны осуществляться в соответствии с описанием, содержащимся в данном руководстве. Кроме этого, убедитесь в том, что соблюдены все местные правила техники безопасности по установке электрооборудования.**

# **3.2 Включение**

Так как устройство XGF868i **не** имеет выключателя ВКЛ/ВЫКЛ, оно будет включаться при включении подсоединенного источника питания.

**ВАЖНО!** Для соответствия Директиве ЕС по низковольтному оборудованию (2006/95/EC) данному устройству необходимо внешнее устройство отключения электропитания, такое как выключатель или прерыватель цепи. Устройство выключения должно быть маркировано как таковое, быть хорошо заметным, легкодоступным и располагаться на расстоянии до 1,8 м (6 футов) от прибора.

Существует три метода снятия показаний с устройства XGF868i:

- встроенный ЖК-дисплей;
- программа PanaView на компьютере;
- устройство для считывания данных из аналогового выхода XGF868i

Для снятия показаний расхода с прибора необходимо, чтобы был установлен хотя бы один из вышеперечисленных компонентов.

Сразу после включения питания на экране появляется версия программного обеспечения. После этого перед выводом данных расхода прибор примерно в течение 45 секунд выполняет ряд внутренних проверок.

*Примечание. Если устройству модели XGF868i не удалось пройти какую-либо из внутренних проверок (см. главу 2*  Коды ошибок *в* Руководстве по обслуживанию*), попробуйте отсоединить питание и затем снова включить его. Если прибору по-прежнему не удается выполнить какую-либо из внутренних проверок, обратитесь за помощью к Panametrics.*

После успешного завершения внутренних проверок XGF868i приступает к выполнению измерений, а на дисплее вместо версии программного обеспечения отображаются сведения о режиме измерений. Перейдите в соответствующий раздел с инструкциями по использованию ЖК-дисплея и дисплея PanaView.

*Примечание. Чтобы устройство XGF868i начало правильно отображать данные, необходимо как минимум ввести параметры системы и трубы (для каждого установленного канала 2-канального прибора). Для получения инструкций см. главу 2* Начальная настройка*.*

## **3.3 ЖК-дисплей**

Компоненты ЖК-дисплея и стандартные показания массового расхода изображены на *Рис. 14* ниже.

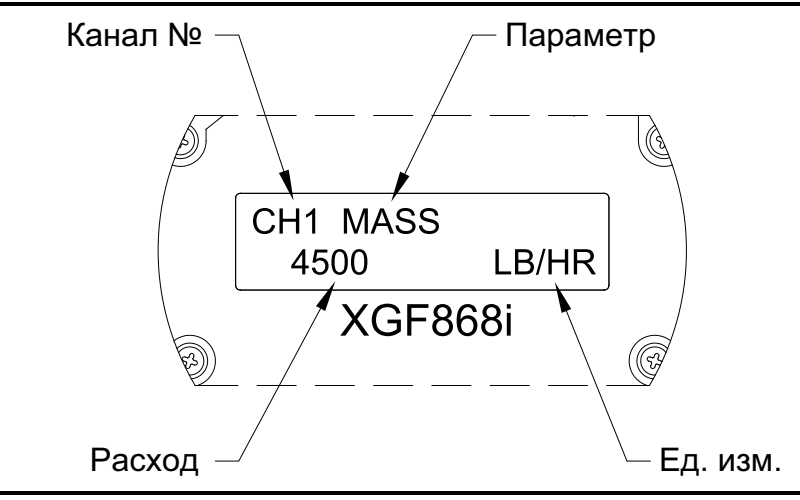

**Рис. 14: Стандартное отображение расхода на ЖК-дисплее**

Как видно из *Рис. 14* выше, на дисплее представлена следующая информация:

- номер канала;
- параметр потока;
- единицы измерения;
- значение расхода.

В примере на *Рис. 14* выше используются настройки дисплея, установленные по умолчанию. Однако первые три элемента из вышеприведенного списка можно перепрограммировать таким образом, чтобы на дисплей выводилось несколько дополнительных вариантов. Более подробные инструкции о программировании этих параметров см. в *Руководстве по программированию*.

*Примечание. Фоновая подсветка ЖК-дисплея начинает мигать, сигнализируя об ошибках. Если на момент обнаружения ошибки подсветка отключена, дисплей на короткое время включается, если подсветка включена — экран на некоторое время гаснет. В правом верхнем углу ЖК-дисплея могут отображаться сообщения с кодами ошибок. Информацию о кодах ошибок и о том, как реагировать на их появление, см. в главе 2* Коды ошибок Руководства по обслуживанию.

Чтобы начать использование XGF868i, перейдите к разделу *Выполнение измерений*.

# **3.4 Дополнительное окно PanaView**

Элементы текстового дисплея PanaView и стандартные показания массового расхода изображены на *Рис. 15* ниже.

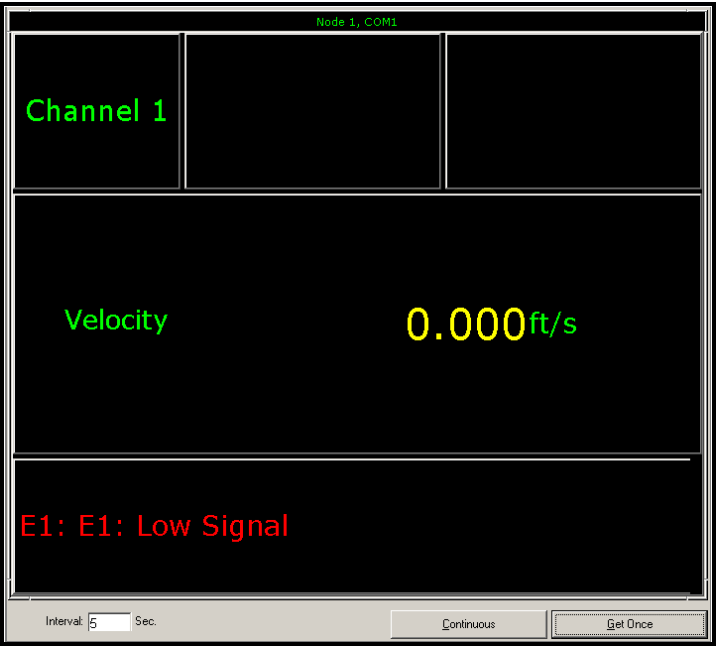

**Рис. 15: типовом текстовом окне PanaView**

Как видно из *Рис. 15* выше, текстовое окно содержит следующую информацию:

- номер канала;
- параметр потока;
- единицы измерения;
- значение расхода.

На *Рис. 15* выше приведен типовой пример, однако первые три элемента из вышеприведенного списка можно перепрограммировать таким образом, чтобы на дисплей выводилось несколько дополнительных вариантов. Более подробные инструкции о программировании этих параметров см. в следующем разделе.

*Примечание. В левом нижнем углу текстового окна PanaView могут выводиться сообщения с кодами ошибок. Информацию о кодах ошибок и о том, как реагировать на их появление, см. в главе 2* Коды ошибок Руководства по обслуживанию.

Чтобы начать использование XGF868i, перейдите к разделу *Выполнение измерений*.

# **3.5 Выполнение измерений**

Устройство XGF868i поддерживает отображение нескольких переменных в различных форматах. При этом в настоящем руководстве рассматриваются только основные опции отображения измерений с использованием ЖК-дисплея или экрана PanaView. Инструкции по настройке других вариантов см. в главе 2 *Отображение данных* в *Руководстве по программированию*. Также см. *Руководство по программированию* и *Руководство пользователя PanaView*, где описывается, как получить данные о расходе с помощью PanaView или аналоговых выходов.

#### **3.5.1 Программирование ЖК-дисплея**

*Примечание. После первой инициализации устройства XGF868i количество параметров ЖК-дисплея будет находится в состоянии OFF (ВЫКЛ). Чтобы на ЖК-дисплее отображались измеряемые параметры, необходимо его запрограммировать.* 

С помощью *Keypad Program* ЖК-дисплей может быть запрограммирован на последовательное отображение до четырех переменных. Для программирования ЖК-дисплея выполните следующее.

- **1.** Включите устройство XGF868i и дождитесь окончания его инициализации.
- **2.** Нажмите [Escape], [Enter], [Escape].
- **3.** В окне *Keypad Program* выберите PROG и нажмите [Enter].
- **4.** В меню PROG выберите GLOBL и нажмите [Enter].
- **5.** С помощью прокрутки выберите I/O и нажмите [Enter].
- **6.** Выберите LCD и нажмите [Enter].
- **7.** В окне появится предложение ввести *# of LCD Parameters* (число параметров ЖК-дисплея). С помощью прокрутки перейдите к нужному числу (от OFF до 1–4 и KEY) и нажмите [Enter].

Параметр OFF отключает вывод измерений на экран, а параметр KEY дает пользователю возможность изменять отображаемые измерения с помощью кнопок со стрелками, не открывая программу *Keypad Program.* Если выбрано KEY.

- Чтобы увидеть параметр, который в данный момент не отображается, используйте кнопку [r] или [s] для перехода по параметрам.
- Чтобы прокрутить список опций канала 2-канального XGF868i, нажимайте кнопки [v] и [w] до тех пор, пока не будет выбрана нужная опция.
- **8.** Переместитесь к нужной опции канала *Channel option*. Список приведен *Таблица 10* ниже.

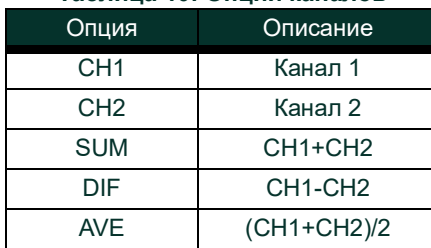

#### **Таблица 10: Опции каналов**

**9.** Выберите для каждого канала требуемый параметр измерения (*Measurement Parameter*), как показано в *[Таблица 11](#page-50-0)*.

#### **Таблица 11: Доступные параметры измерения**

<span id="page-50-0"></span>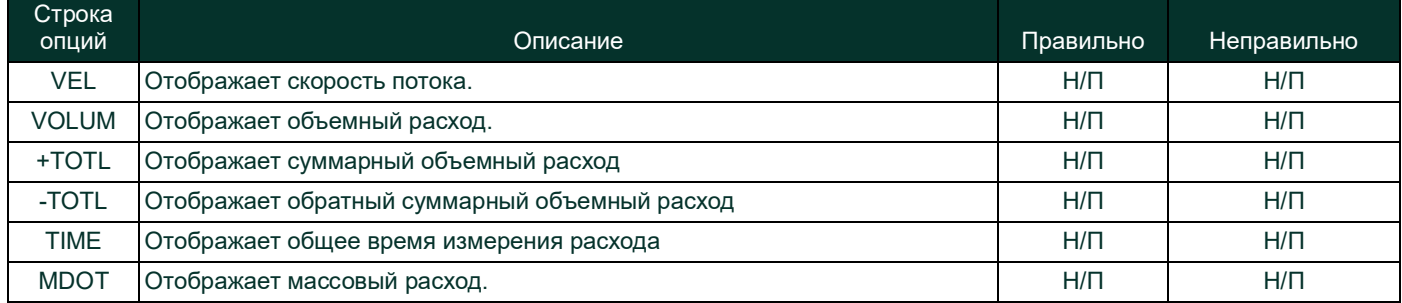

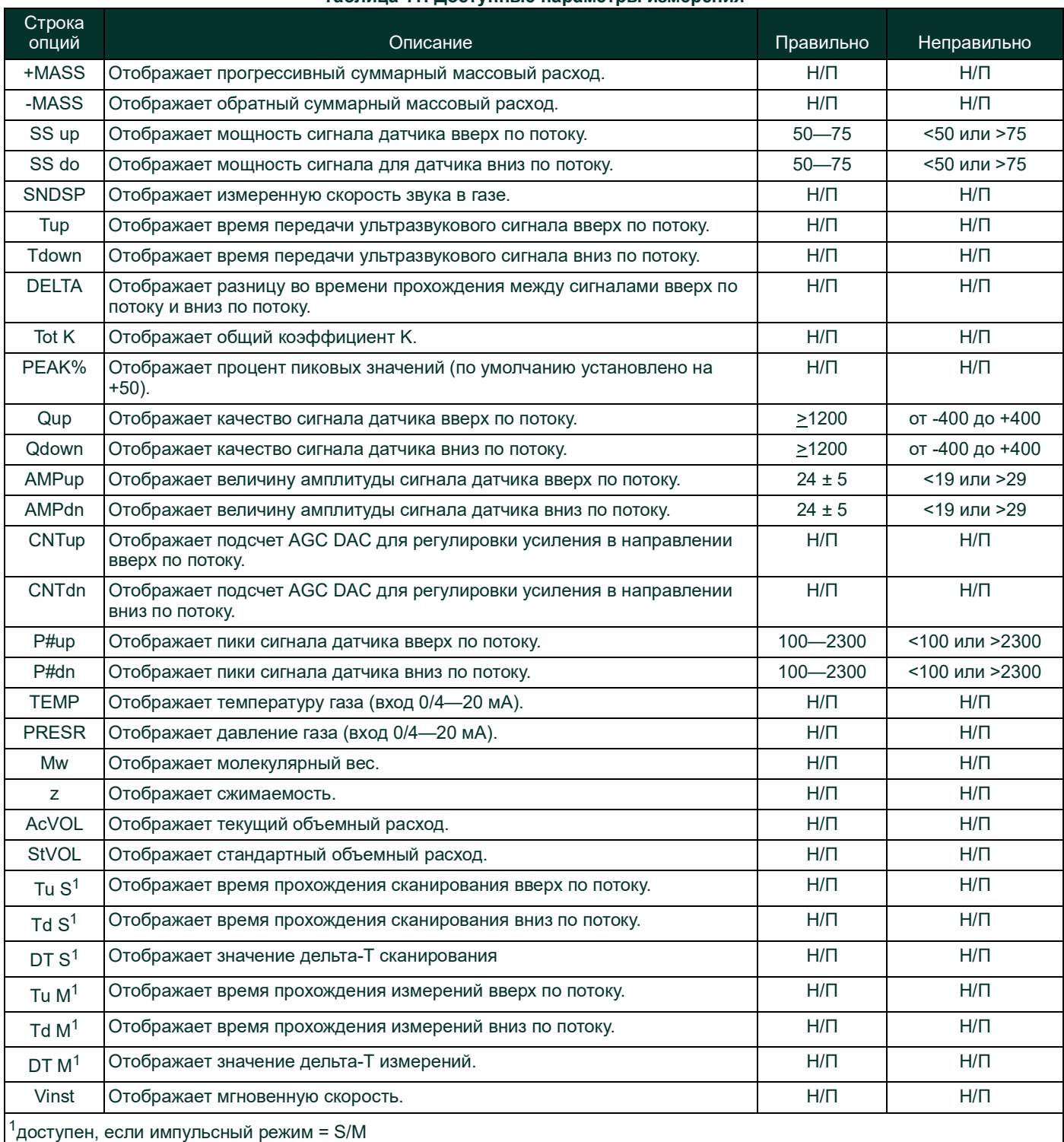

#### **Таблица 11: Доступные параметры измерения**

*Примечание. Единицы измерения, которые отображаются в этих запросах, были выбраны в окне* **GLOBL-SYSTM** *ранее в этом разделе. Также обратите внимание на то, что если различия в программировании одного канала делают недействительным выход, который был прежде выбран для другого канала, измерение возвращается по умолчанию к ближайшему доступному для выбора пункту в списке параметров.*

Предыдущие два запроса повторяются, пока не будут настроены все указанные значения параметра **# of LCD Parameters** (число параметров ЖКД). После завершения настройки всех параметров прибор возвращается к окну **Global I/O**. Чтобы выйти из программы *Keypad Program*, трижды нажмите **[Escape]**.

После выхода из *Keypad Program* устройство XGF868i выполнит сброс и начнет отображать параметры, указанные в этом разделе. Если настроено несколько параметров, каждый из параметров будет отображаться последовательно с паузой в несколько секунд между сменой изображения.

#### **3.5.2 Использование ЖК-дисплея**

Чтобы использовать запрограммированный ЖК-дисплей для получения данных о расходе, просто включите устройство XGF868i, как описано ранее в этой главе. После этого данные можно увидеть непосредственно на дисплее, как показано на *Рис. 14 на стр 43*.

*Примечание. Для получения информации об индивидуальных настройках отображения на ЖК-дисплее см. главу 2*  Отображение данных *в* Руководстве по программированию*.*

#### **3.5.3 Дисплей PanaView**

Включите питание PanaView, установите связь с XGF868i и перейдите к **требуемым параметрам запуска**, как описано в главе 2 *Начальная настройка*. Затем выполните следующие действия:

- *Примечание. Подробные инструкции о том, как вводить данные запуска с помощью PanaView, см. в главе 2* Начальная настройка *в этом руководстве и/или в главе 1* Программирование данных о месте установки *в* Руководстве по программированию*.*
- **1.** В PanaView раскройте меню *Output* (Вывод), как показано на Рис. 16 ниже, и щелкните опцию *Text Display* (Текстовое отображение).

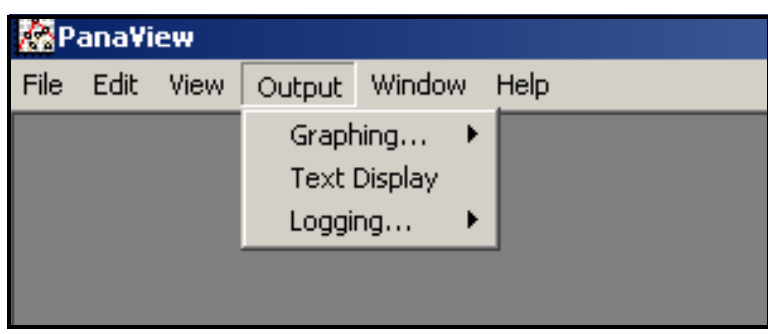

**Рис. 16: Меню вывода**

- *Примечание. Окно* Text Display *(текстовое отображение), которое появится после выполнения шага 1, будет находится поверх ранее открытых окон (например,* Meter Browser *(браузер расходомера)).*
- **2.** Используя меню *Window* (Окно), как описано в *Руководстве пользователя PanaView*, разместите открытые окна удобным вам образом. В нашем случае на *Рис. 17* изображено окно *Text Display* в развернутом (полноэкранном) виде.

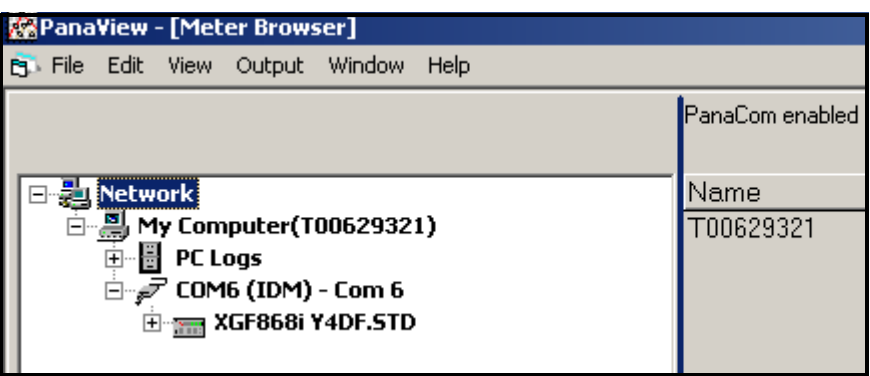

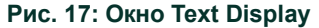

- **3.** В левой части окна *Text Display* содержится стандартное дерево сети PanaView. Разверните ветку XGM и дважды щелкните нужный канал. (В 2-канальных приборах на экран могут также выводиться параметры SUM (сумма), DIFF (разность) или AVG (усреднение).)
- **4.** Развернув дерево, дважды щелкните нужный параметр расхода, чтобы он отображался в правой части окна.
- **5.** Чтобы в текстовом окне отображались фактические значения, сначала активируйте один из следующих режимов сбора данных (см. *Рис. 17 на стр 47*):
	- Нажмите кнопку опции **[Get Once]** (Получить один раз) внизу правой части окна *Text Display*. В правой части окна *Text Display* будет отображаться текущее значение выбранного технологического параметра, который был указан в дереве сети PanaView

или

- введите *интервал* в текстовом поле внизу правой части окна *Text Display* или поставьте флажок *Max. Comm Rate* (макс. скорость связи) для сбора показаний с максимальной скоростью, которую позволяет система (1 с). После этого нажмите кнопку **[Continuous]** (непрерывно), чтобы начать сбор данных для отображения в правой части окна *Text Display*.
- *Примечание. Если стоит флажок* Max. Comm Rate*, любое значение, введенное в текстовом поле* Interval*, игнорируется.*

Теперь правая область имеет вид, аналогичный *Рис. 15 на стр 44*.

**6.** Если в шаге 5 ранее выбрана опция **[Continuous]**, нажмите кнопку **[Stop]**, которая появилась вместо первоначальной кнопки **[Continuous]**, чтобы прервать сбор данных.

Во время выполнения других задач окно *Text Display* можно оставить открытым или закрыть, нажав внизу значок **[X]** в крайнем правом углу строки меню.

**ВАЖНО!** Если нажать клавишу **[X]** в крайнем правом углу строки заголовка, то вы полностью выйдете из PanaView.

#### **3.5.3.1 Отображение параметров нескольких процессов**

Действия по выводу на текстовом экране параметра одного процесса можно повторить, чтобы отобразить одновременно параметры нескольких процессов. Для этого действуйте следующим образом.

- **1.** Выведите параметр первого процесса на текстовый экран, как описано в предыдущем разделе.
- **2.** Повторите шаг 1 для параметров любого дополнительного процесса, дважды щелкнув их в дереве сети PanaView. PanaView автоматически расположит текстовые окна рядом друг с другом в правой части окна *Text Display*, как показано на *Рис. 18* ниже.

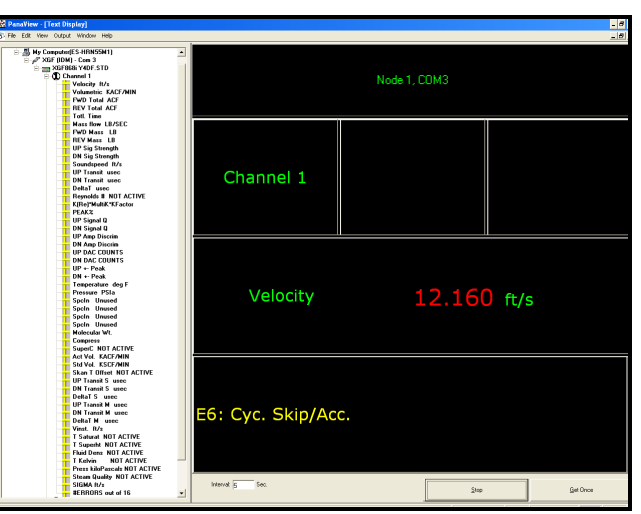

**Рис. 18: Несколько текстовых экранов в окне Text Display**

**3.** Как и в любых стандартных приложениях Windows, размер экранов может быть изменен перетаскиванием их границ. Аналогичным способом можно изменять размер отдельных областей внутри текстовых окон с параметром.

**4.** Чтобы закрыть текстовое окно, щелкните правой кнопкой в любом месте экрана (кроме заголовка или области с ошибками) и нажмите опцию **[Remove]** в контекстном меню.

*Примечание. После изменения размера или удаления любого из текстовых окон первоначальное расположение в виде мозаики может быть восстановлено, для чего нужно открыть меню* Window *(Окно) (см.* Руководство пользователя PanaView*) и щелкнуть опцию* Tile Output Displays *(мозаичное отображение).*

#### **3.5.3.2 Отображение нескольких текстовых окон**

Процедуры для отображения параметров одного или нескольких процессов в одном окне *Text Display* можно повторить, чтобы открыть несколько окон *Text Display*. Для этого действуйте следующим образом.

- **1.** Для открытия еще одного окна *Text Display* и отображения требуемых параметров процессов в новом окне повторите шаги, указанные в п. *Дисплей PanaView*.
- **2.** Расположите несколько окон *Text Display* в удобном виде, используя меню *Window* (см. *Руководство пользователя PanaView*).

#### **3.5.4 Пауза в измерениях**

Иногда может возникнуть необходимость в приостановке измерений XGF868i. При помощи PanaView можно дать команду XGF868i сделать паузу в измерениях, не отключая питание от прибора.

- **1.** В дереве расходомера в *New Meter Browser* (Браузер нового расходомера) нажмите строку XGF868i.
- **2.** Разверните опцию *Edit Functions* (Редактировать функции) и дважды щелкните поле *Pause Measurement* (Пауза в измерениях). Откроется окно, аналогичное *Рис. 19* ниже.

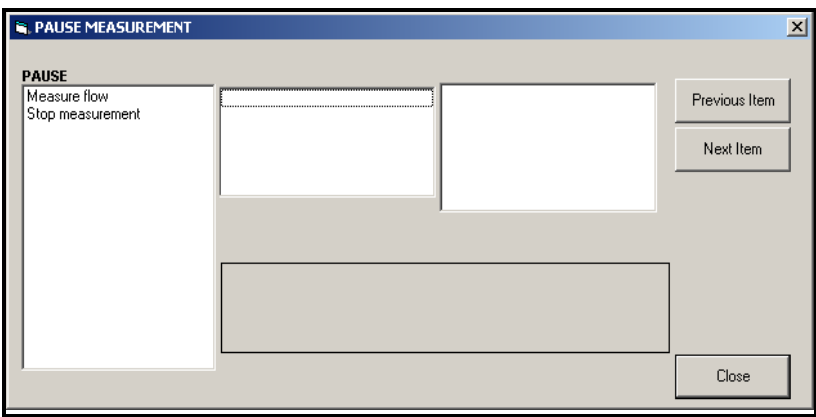

**Рис. 19: Окно Pause Measurement** 

- **3.** Чтобы приостановить текущие измерения, дважды щелкните опцию *Stop measurement* (Остановить измерения). Окно закроется и XGF868i прекратит выполнение измерений.
- **4.** Чтобы возобновить измерения, дважды щелкните поле *Pause Measurement*, а затем опцию *Measure flow* (Измерять расход). Устройство XGF868i вернется к выполнению измерений.

#### **3.5.4.1 Параметры процедуры**

*Руководство по запуску* содержит только те инструкции, которые необходимы для установки и начала эксплуатации XGF868i. Следуя инструкциям в данной главе, вы сможете настроить XGF868i на отображение нужных опций каналов и параметров измерений, используя ЖК-дисплей или PanaView. Для того чтобы воспользоваться расширенными возможностями XGF868i, см. *Руководство по программированию* и/или *Руководство по обслуживанию* для этого прибора. Также обратитесь к *Руководству пользователя PanaView*, где содержатся инструкции об использовании программного обеспечения PanaView с XGF868i.

[эта страница намеренно оставлена пустой]

# **Глава 4. Технические характеристики**

# **4.1 Эксплуатация и эксплуатационные параметры**

### **4.1.1 Типы жидкости**

Факельные и отходящие газы

#### **4.1.2 Материалы труб**

Все металлы, стекловолокно (При использовании труб из других материалов проконсультируйтесь в компании Panametrics)

### **4.1.3 Размеры труб**

от 14 до 120 дюймов ANSI (от 350 до 3000 мм)

#### **4.1.4 Точность показаний расхода (скорость)**

#### **4.1.4.1 Высокий диапазон: От ±0,3 м/с до ±120 м/с (от ±1,0 ф/с до ±394 ф/с)**

*Один путь:* ±2,0 %

*Два пути:* ±1,5 %

**Примечание.** Для труб с Ду от 4 до 12 дюймов погрешность составляет от 1,5 до 4 % (за детальной информацией обращайтесь в Panametrics) Точность показаний до 0,5 % может быть достигнута путем калибровки.

#### **4.1.4.2 Низкий диапазон: от ±0,03 м/с до ±0,3 м/с (от ±0,1 ф/с до ±1,0 ф/с)**

*Один путь:* ±0,002 м/с (±0,008 ф/с) *Два пути:* ±0,0017 м/с (±0,0057 ф/с)

#### *Примечание. Точностные характеристики справедливы при полностью сформированном профиле потока. Рекомендуемая минимальная длина прямых участков трубопровода — 20 диаметров трубы до места установки ультразвуковых датчиков и 5 диаметров трубы — после. Для получения информации о точности измерений нестандартных типов ультразвуковых датчиков обращайтесь в компанию Panametrics.*

#### **4.1.5 Точность значений молекулярного веса**

±1,8 % от показаний углеводородных смесей с молекулярным весом от 2 до 120 г/г-моль

#### **4.1.6 Точность измерений массового расхода**

Один путь: ±2,7 % Два пути: ±1,9 % **Примечание.** Зависит от точности измерения температуры и давления.

#### **4.1.7 Повторяемость**

#### **4.1.7.1 Высокий диапазон: от ±0,3 м/с до ±120 м/с (от ±1,0 ф/с до ±394 ф/с)**

*Один путь:* от 0,5 до 1,0 % *Два пути:* от 0,35 до 0,75 %

#### **4.1.7.2 Низкий диапазон: От ±0,03 м/с до ±0,3 м/с (от ±0,1 ф/с до ±1,0 ф/с)**

*Один путь:* от 5 до 6 % *Два пути:* от 3,5 до 4,0

### **4.1.8 Диапазон изменений (общий)**

4000:1

# **4.2 Электронный блок**

#### **4.2.1 Измерение расхода**

Запатентованный *корреляционный времяимпульсный* метод

### **4.2.2 Варианты исполнения корпуса**

*Стандартное исполнение:* алюминий с эпоксидным покрытием, категория опасных зон: **Взрывозащищенное исполнение:** Класс I, подраздел 1, группы B, C и D **Пожаробезопасное исполнение:** ISSeP 07ATEX015 II 2 G Ex d IIC T5 IP66 **IECEx:**FM G 0011x II 2 G Ex IIC T6 Gb IP66

*По специальному заказу:* нержавеющая сталь

### **4.2.3 Размеры (высота х диаметр)**

208 мм x 168 мм (8,2" x 6,6")

#### **4.2.4 Вес**

*Алюминий:* 4,5 кг (10 фунтов) *Нержавеющая сталь:* 13,6 кг (30 фунтов)

#### **4.2.5 Каналы**

*Стандартное исполнение:* два канала (для измерения в одной трубе с усреднением показаний)

#### **4.2.6 Дисплей**

2-строчный 12-символьный ЖК-дисплей с фоновой подсветкой, настраиваемый для последовательного отображения до четырех измеряемых параметров

#### **4.2.7 Клавиатура**

Встроенная магнитная 6-кнопочнаяклавиатура, контролирующая все функции

#### **4.2.8 Источники питания**

*Стандартное исполнение:* 100—240 В переменного тока, 50/60 Гц, ±10 %. *По специальному заказу:* 12—28 В постоянного тока, ±5 %.

#### **4.2.9 Потребляемая мощность**

не более 20 Вт.

#### **4.2.10 Температура эксплуатации**

от –40 °C до 60 °C

#### **4.2.11 Температура хранения**

от –55 °C до 75 °C

#### **4.2.12 Стандартные входы и выходы**

Два изолированных аналоговых выхода 0/4–20 мА, 600 Ω макс. нагрузки и Два изолированных входа от 4 до 20 мА с питанием 24 В постоянного тока от контура или

Один изолированный вход от 4 до 20 мА с питанием 24 В постоянного тока от контура и

один вход с 3-проводной схемой подключения для платинового РДТ, 100 W, пределы измерения температуры от -100 до 350  $^{\circ}C$ 

#### **4.2.13 Дополнительные входы и выходы**

Два оптически-изолированных частотных выхода, 3 А максимум, 100 В постоянного тока максимум, 1 Вт максимум, от постоянного тока до 10 кГц максимум

#### **4.2.14 Цифровые интерфейсы**

*Стандартные:*RS232 (программа PanaView для ПК), протокол HART® на выходе 4-20 мА Дополнительно: Modbus® или протокол TCP/IP Ethernet OPC-сервер Foundation Fieldbus®

#### **4.2.15 Соответствие европейским требованиям**

*Система:* Соответствует директиве EMC 2004/108/EC, LVD 2006/95/EC (Installation Category II, Pollution Degree 2) *Датчики:* PED 97/23/EC для DN<25 [См. *Декларацию о соответствии CE* в конце настоящего руководства.]

### **4.3 Врезные ультразвуковые датчики расхода**

#### **4.3.1 Диапазон температур**

*Общий:* от -220 °C до 280 °C **Примечание.** Выбор типа ультразвукового датчика основан на результатах обследования конкретного объекта контроля.

#### **4.3.2 Диапазон давлений**

*Стандартное исполнение:* от 87,6 до 10300 кПа (от 2 до 1500 ф/кв.дюйм)

#### **4.3.3 Материалы**

*Стандартное исполнение:* Титан *По специальному заказу:* Сплавы Monel® или Hastelloy®

#### **4.3.4 Технологические соединения**

Фланцевые соединения и арматура, монтируемая прессованием

#### **4.3.5 Зональная классификация:**

*Стандартное исполнение:* алюминий с эпоксидным покрытием, категория опасных зон: **Взрывозащищенное исполнение:** Класс I, подраздел 1, группы C и D **Пожаробезопасное исполнение:** II 2 G Ex d IIC T4, T3 или T2 Gb **IECEx:**Ex d IIC T4, T3 или T2 Gb

*По специальному заказу:* Класс I, Раздел 1, Группа B

#### **4.4 Механизм вставки**

#### **4.4.1 Стандартный диапазон**

3-дюймовый (76 мм) сальник на фланце и клапан с одинаковыми углами для установки вверх и вниз по потоку

#### **4.4.2 Расширенный диапазон измерения скорости**

3-дюймовый (76 мм) сальник на фланце и клапан с *углом восстановления* в узле, расположенном ниже по потоку

# **4.5 Предусилитель**

### **4.5.1 Физические свойства**

Предусилитель с питанием по цепи с трансформатором и BNC-разъемами. Один предусилитель с трансформатором для каждого ультразвукового датчика на канал.

#### **4.5.2 Усиление**

*Стандартное исполнение:* 20 *По специальному заказу:* 2, 10, 40 (выбирается на заводе-изготовителе)

#### **4.5.3 Диапазон температур**

от -40 °C до 140 °C

#### **4.5.4 Корпус**

*Взрывобезопасное исполнение:* Класс I, подраздел 1, группы C, D (*Дополнительно:* Группа B по требованию) *Стандарт ATEX (взрывоопасные среды):* II 2 G Ex d IIC T4, T3 или T2 Gb *Стандарт IECEx (взрывоопасные среды):* Ex d IIC T4, T3 или T2 Gb

### **4.6 Кабели датчиков**

#### **4.6.1 Стандартный: (на пару ультразвуковых датчиков)**

- Одна пара коаксиальных кабелей, A/U, от ультразвукового датчика к предусилителю (если необходимо), тип RG62, длина 3 м
- Одна пара коаксиальных кабелей, от предусилителя к XGF868i, тип RG62 A/U, длина от 3 до 330 м максимум

#### **4.6.2 Дополнительно:**

с огнезащитной оболочкой, армированный, кабельные уплотнители

### **4.7 Опции**

#### **4.7.1 Программа-интерфейс PanaView™ для ПК**

Связь расходомера *XGF868i* серии *DigitalFlow* с ПК осуществляется с помощью ПО *PanaView* через последовательный интерфейс и операционную систему Windows*®*. Среди функций *файлы объектов*, *журналы* и другие операции.

#### **4.7.2 Проточные ячейки**

Фланцевые или обычные трубные секции, соединение датчика с помощью резьбы горячим или холодным способом. **Примечание.** Чтобы узнать о наличии датчиков и проточных ячеек для особых условий эксплуатации, обращайтесь в компанию Panametrics.

#### **4.7.3 Датчики давления и температуры**

Доступны по запросу.

# **Приложение A. Соответствие маркировке «CE»**

# **A.1 Общая информация**

Для соответствия маркировке «CE» электромонтаж датчика расхода XGF868i необходимо выполнять, следуя инструкциям настоящего приложения.

# **A.2 Электромонтаж**

При электромонтаже устройства XGF868i необходимо использовать рекомендуемый кабель. Все соединения должны быть правильно экранированы и заземлены. Информацию о конкретных требованиях см. в *Таблица 12* ниже. Все соединительные кабели должны соответствовать стандартам IEC/EN 60079-14

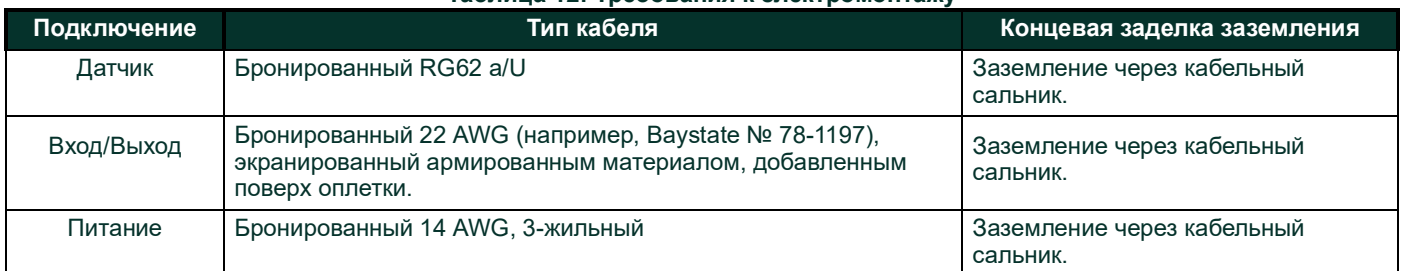

# **Таблица 12: Требования к электромонтажу**

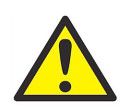

#### *ПРЕДУПРЕЖДЕНИЕ!* **Для безопасной и надежной работы XGF868i обязательно установите и затяните все кабельные уплотнения в соответствии с инструкциями их производителя.**

*Если кабельные соединения установлены согласно данному приложению, устройство XGF868i будет соответствовать требованиям Директивы по электромагнитной совместимости 2004/108/EC.*

ВАЖНО! *Соответствие маркировке «CE» необходимо для всех устройств, предназначенных для использования в странах ЕС.*

[эта страница намеренно оставлена пустой]

# **Приложение B. Регистрация данных**

# **B.1 Дополнительные платы**

В Слот 1 и Слот 2 устройства XGF868i можно установить по одной дополнительной плате. Возможные конфигурации перечислены в *[Таблица 13](#page-64-0)* ниже.

<span id="page-64-0"></span>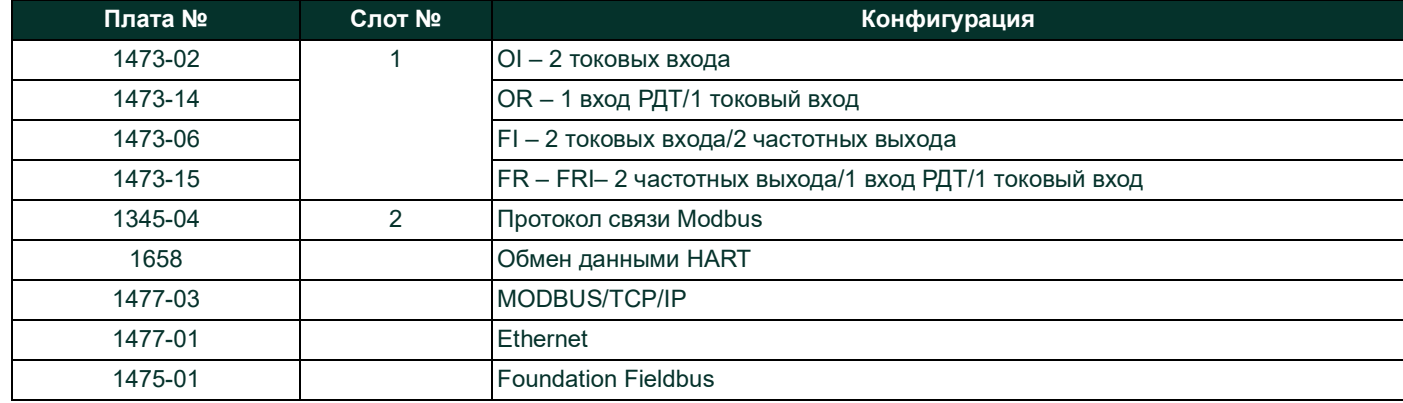

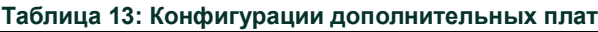

# **B.2 Установленные дополнительные платы**

При установке или замене дополнительной платы в датчике расхода XGF868i запишите тип платы и любую дополнительную информацию о настройке в соответствующей строке в *[Таблица 14](#page-65-0)* ниже.

<span id="page-65-0"></span>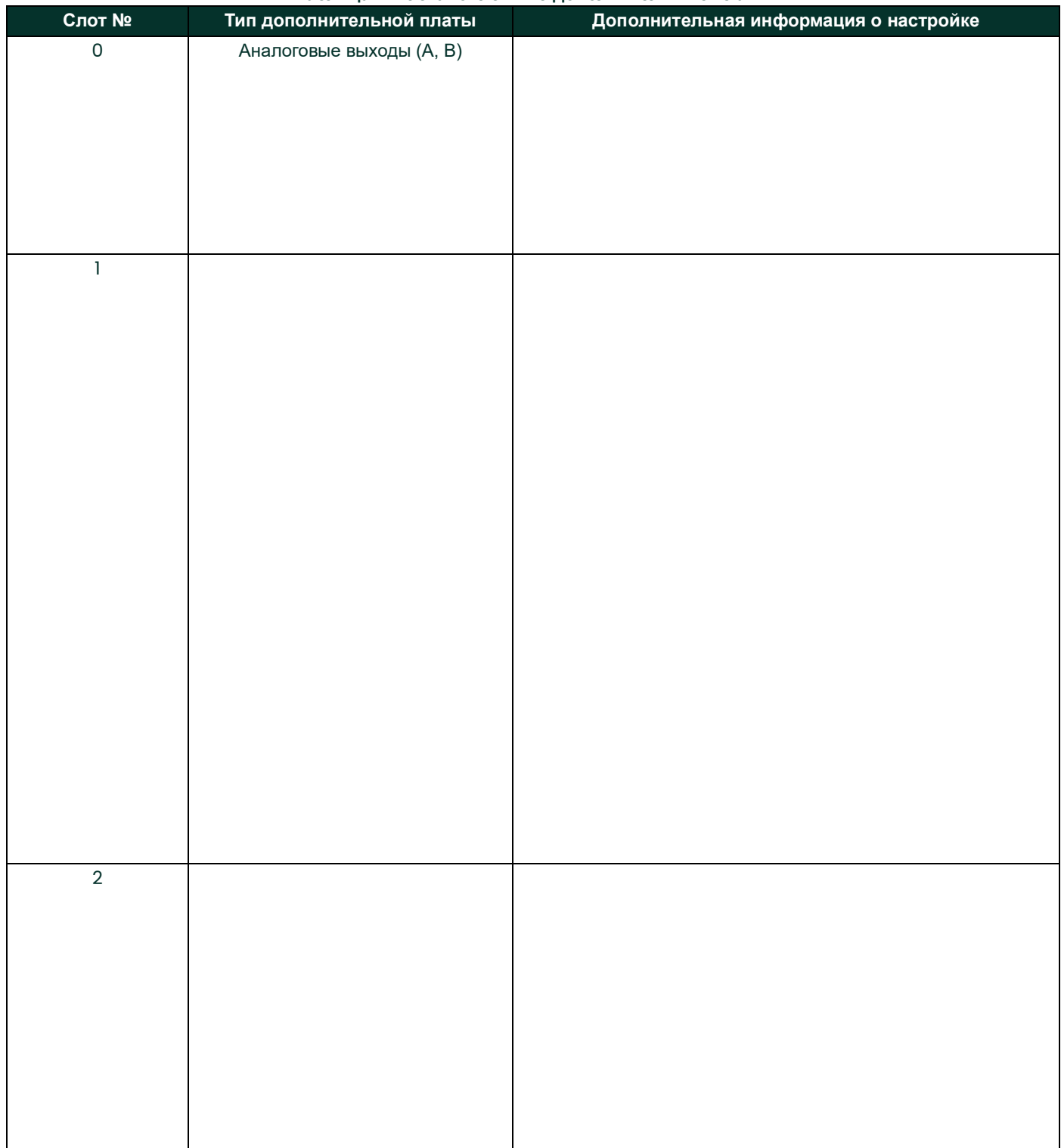

#### **Таблица 14: Установленные дополнительные платы**

# **B.3 Параметры настройки**

После установки расходомера XGF868i необходимо перед началом эксплуатации ввести параметры настройки через меню *User Program* (Программа пользователя). Занесите информацию в *[Таблица 15](#page-66-0)* ниже.

<span id="page-66-0"></span>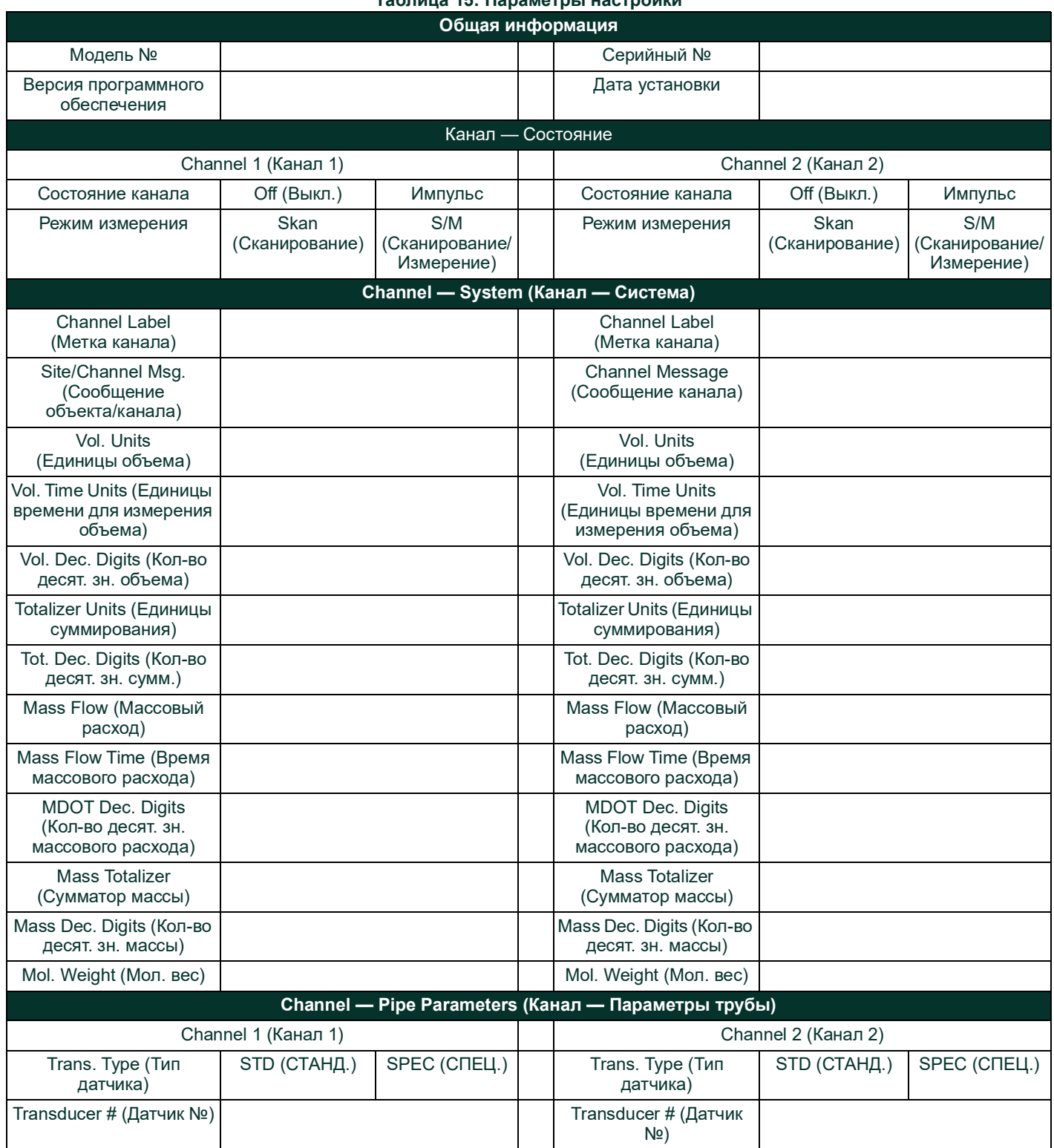

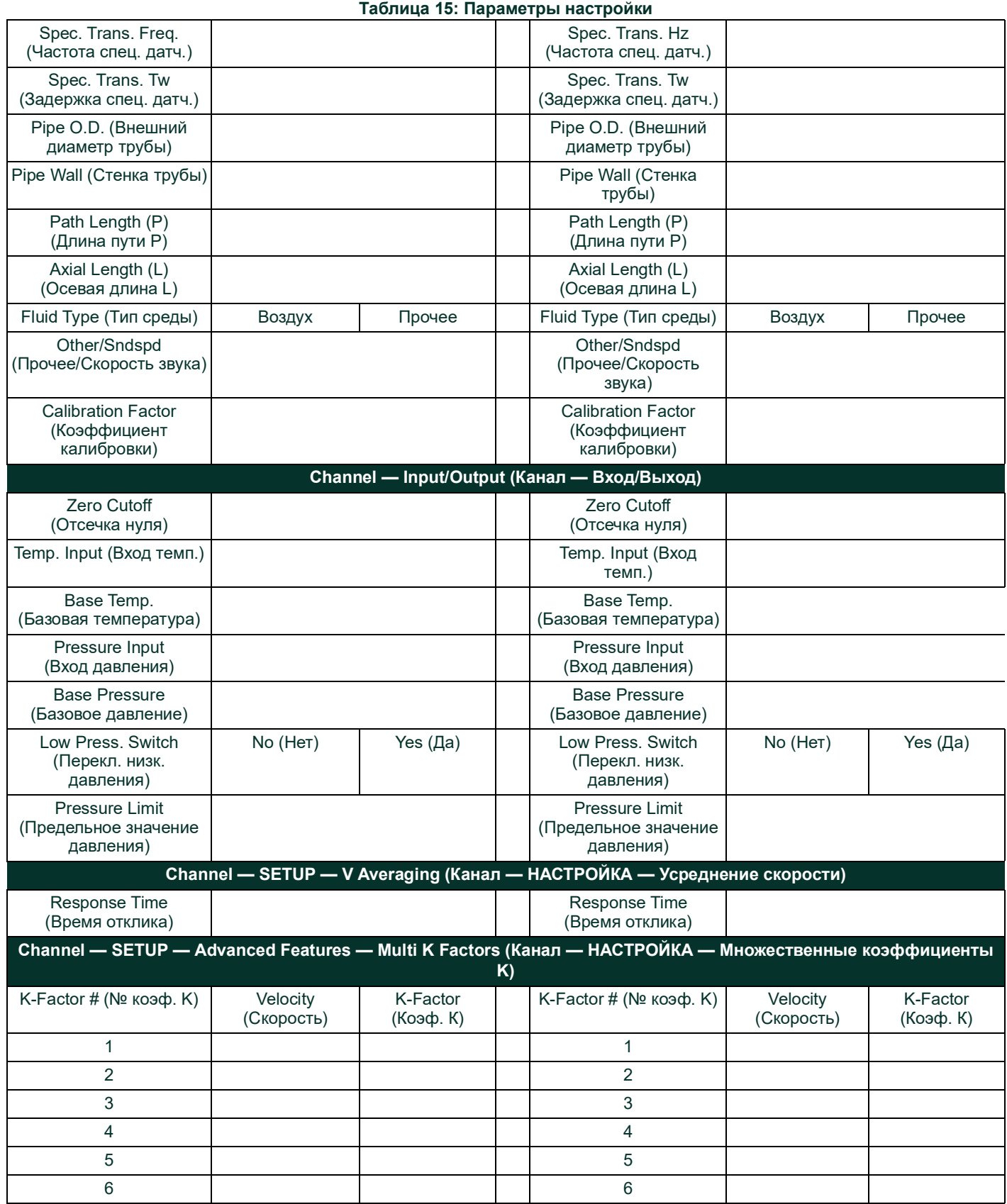

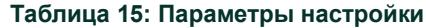

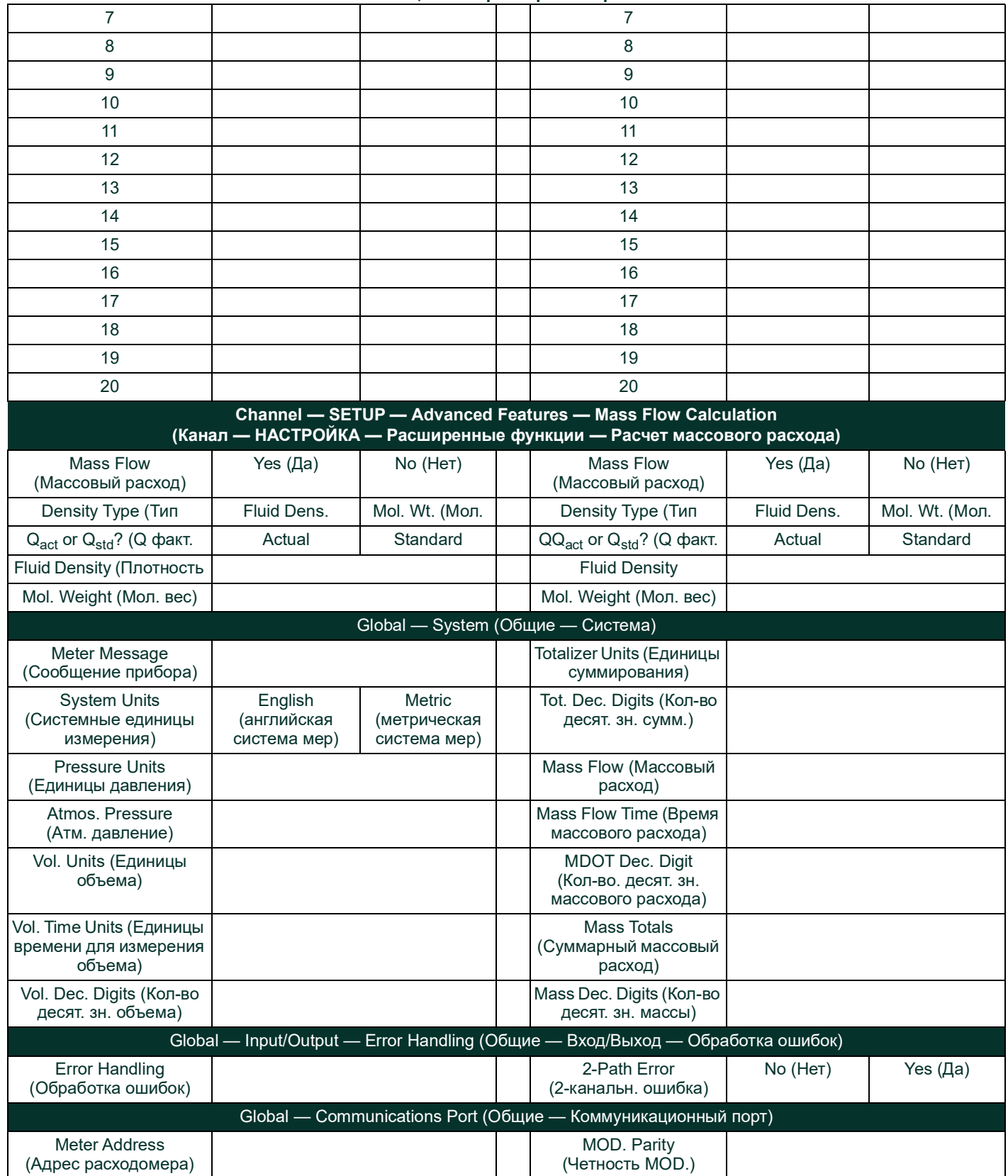

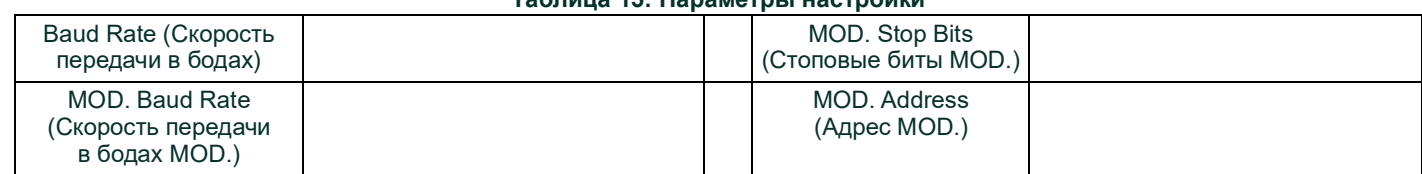

#### **Таблица 15: Параметры настройки**

# **Приложение C. Измерение размеров P и L**

# **C.1 Общая информация**

При программировании меню PIPE в *User Program* устройства XGF868i необходимо ввести *длину пути* (P) и *осевой размер* (L). Эти параметры определяются измерениями на текущей установке датчика, где P — расстояние между торцами датчиков, а L — осевое расстояние между центрами торцов датчиков.

Точность программируемых значений P и L очень важна для точных измерений расхода. Если Panametrics поставляет для системы проточную ячейку, правильные значения будут указаны в документации, прилагаемой к системе. Для датчиков, установленных на существующей трубе (см. Рис 20 на стр.66), значения P и L должны измеряться на месте. В этом приложении содержатся инструкции по правильному определению этих размеров.

# **C.2 Измерение P и L**

Там где это возможно, физически измерьте расстояние между торцами (P) и осевое расстояние (L) между центрами плоских торцов датчиков. См. пример измерения правильных расстояний при типовой установке: *Рис 20 на стр.66*.

В некоторых ситуациях возможно напрямую измерить только одно из необходимых расстояний. В этом случае знание угла установки (q) датчиков позволяет рассчитать второе расстояние по уравнению *C-1*, приведенному ниже.

$$
\cos\theta = \frac{L}{P}
$$

В качестве примера предположим, что известен угол установки датчика, равный 45°, а измеренное расстояние L составляет 10,00 дюймов (254 мм). Тогда вычисленное расстояние P составит: P = 10,00 (254) /0,707 = 14,14 дюйма (359,156 мм).

При наклоне установки датчика на 90° иногда происходит так, что единственными известными параметрами являются угол датчика (q) и осевое расстояние между корпусами датчиков (CL). В таких случаях все равно возможно рассчитать P и L, объединив *уравнение C-1*, приведенное выше, с дополнительным *уравнением C-2*, указанным ниже (см. *Рис 20 на стр.66*):

$$
P = CL - 1.2
$$

На стандартных датчиках Panametrics 90° имеется смещение торца от оси корпуса на 0,6 дюйма (15,24 мм). Следовательно, общее смещение для двух датчиков составит 1,2 дюйма (30,48 мм), как указано в уравнении C-2. Например, предположим, что угол установки датчика составляет 30°, а измеренное расстояние CL равняется 12,00 дюймов (304,8 мм). Таким образом, P = 12,00 (304,8) – 1,2 (30,48) = 10,80 дюйма (274,32 мм), а L = 10,80 (274,32) x 0,866 = 9,35 дюйма (237,49 мм).

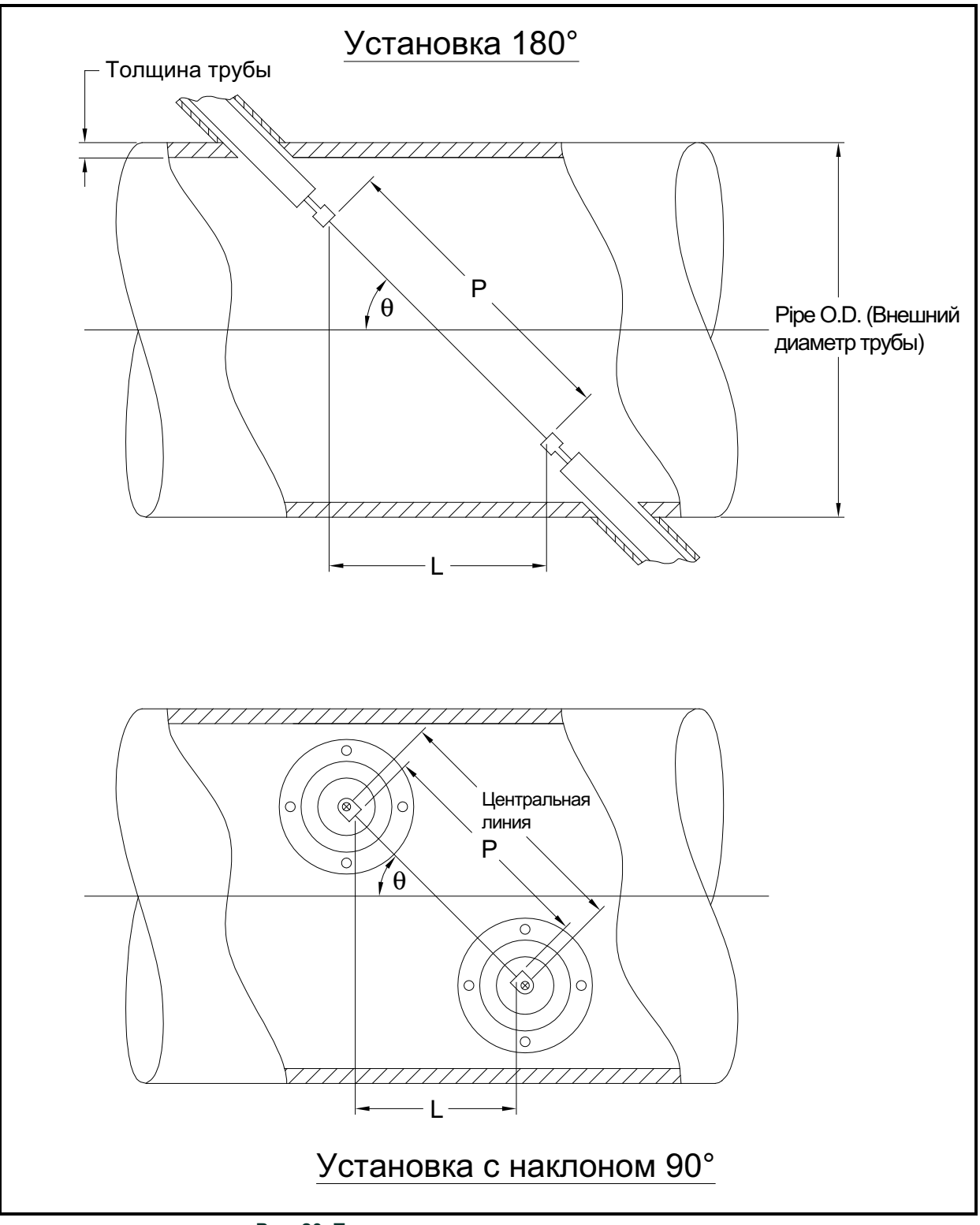

**Рис. 20: Типовая установка датчиков, вид сверху**
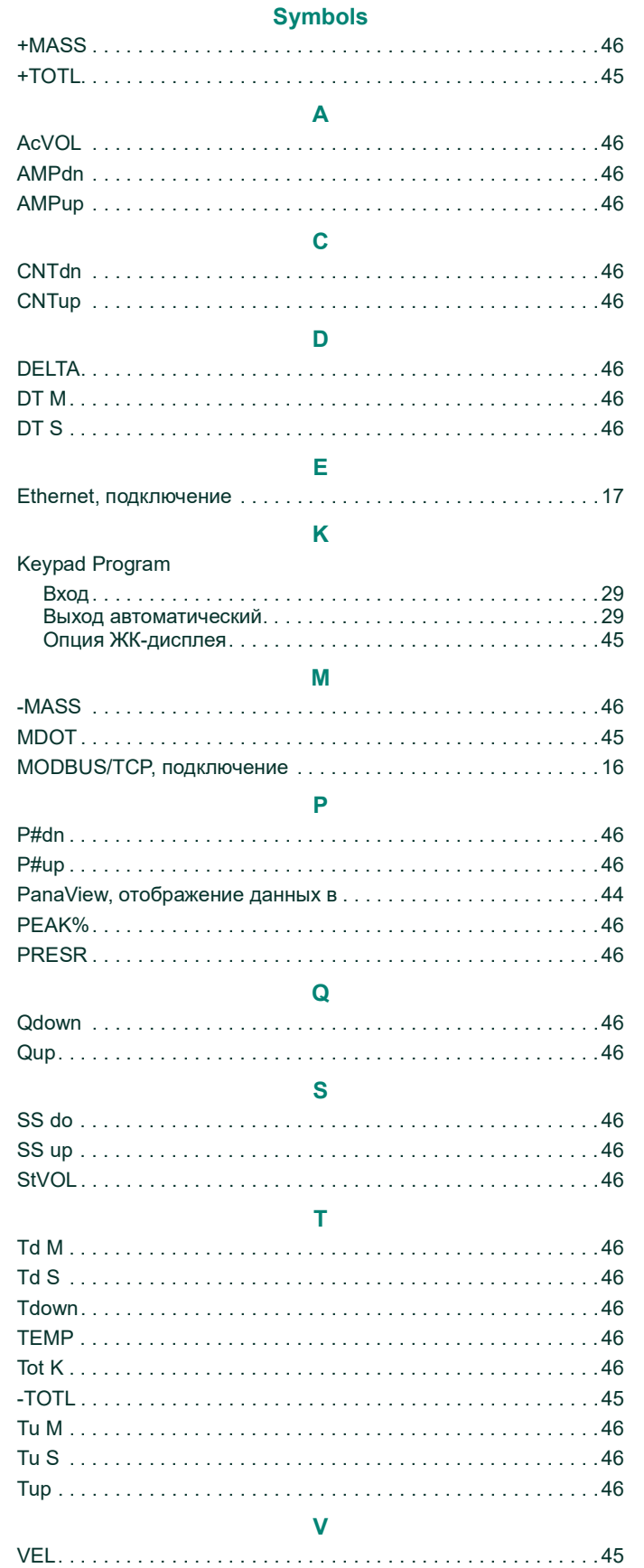

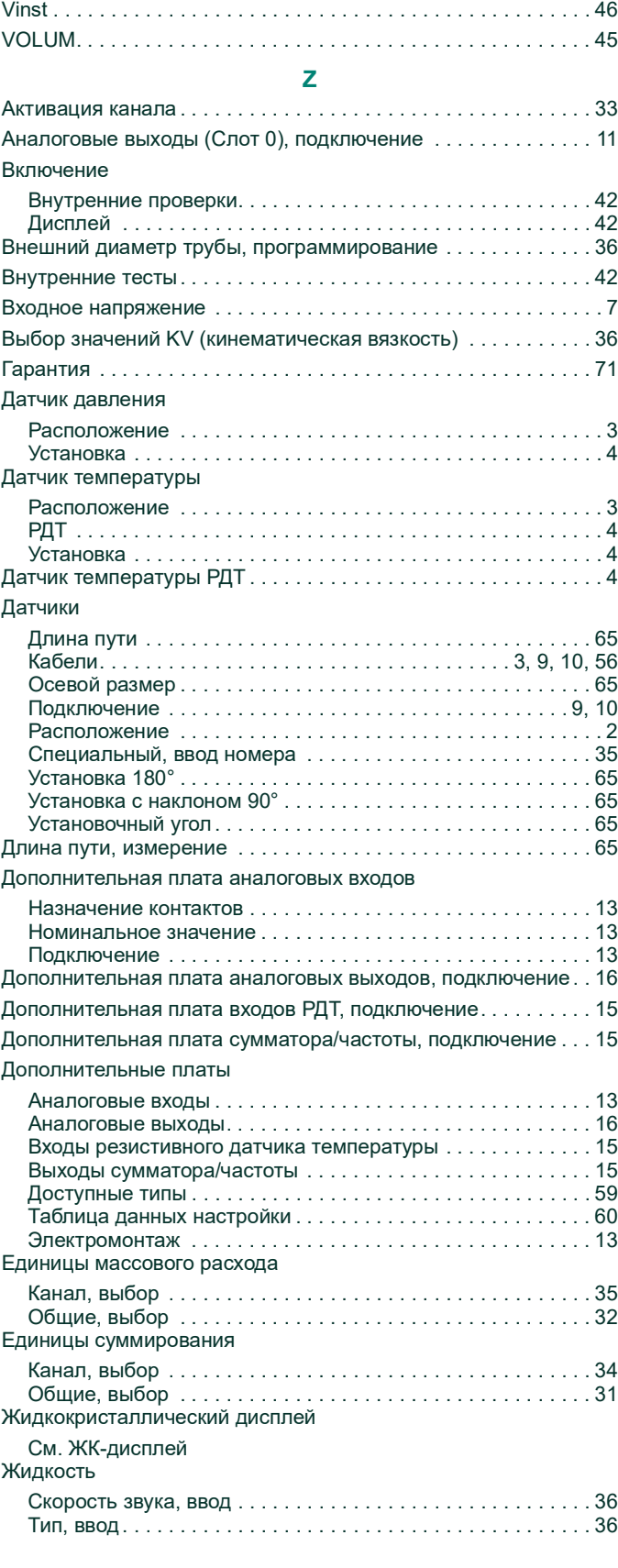

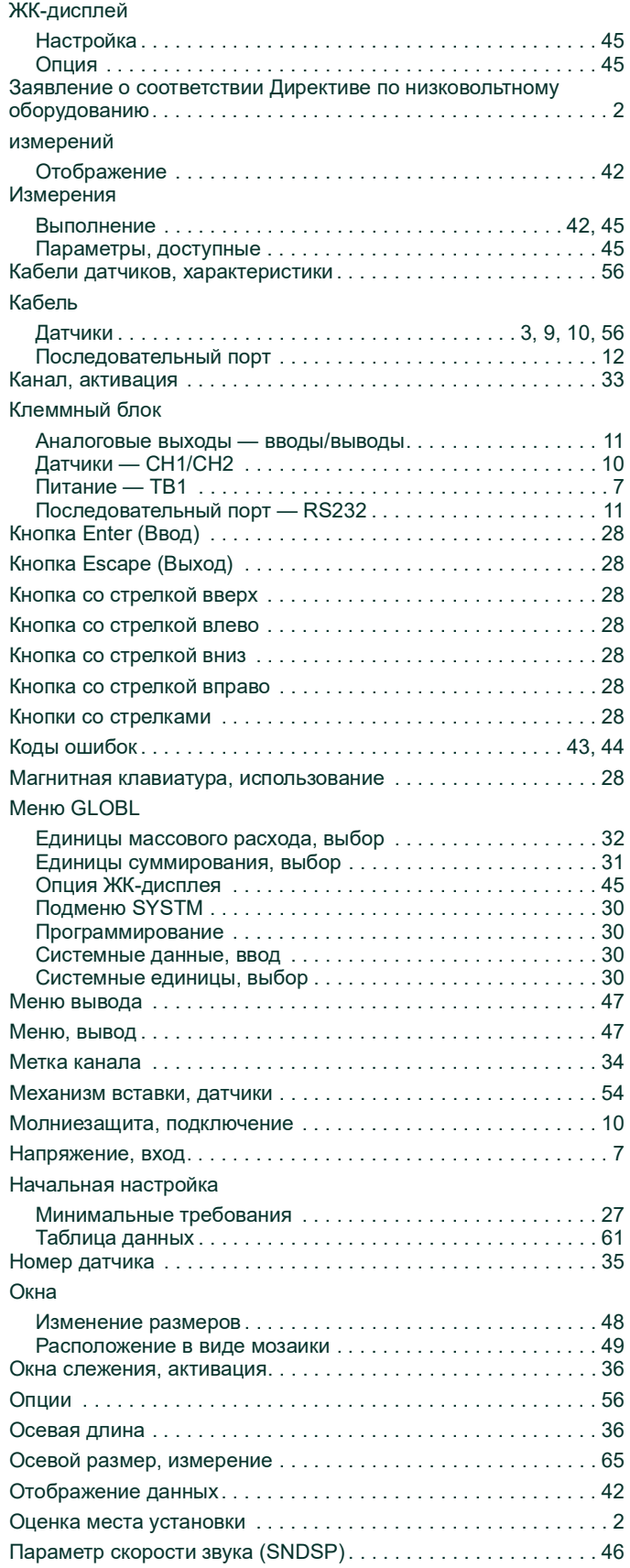

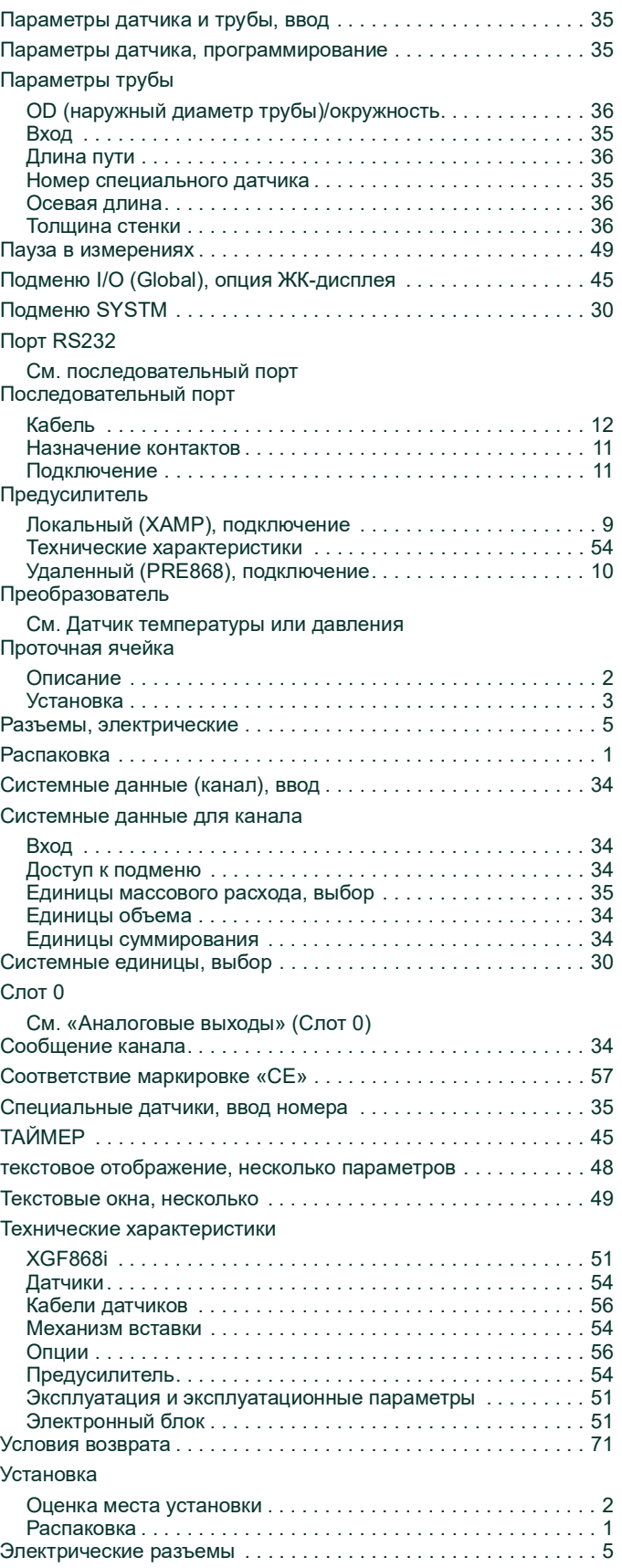

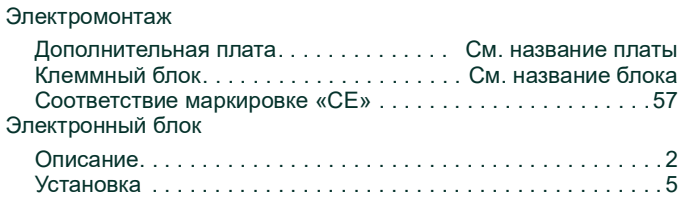

[эта страница намеренно оставлена пустой]

# <span id="page-76-0"></span>**Гарантия**

На каждый выпущенный компанией Panametrics прибор дается гарантия на отсутствие дефектов в материалах и исполнении. Ответственность по данной гарантии ограничивается восстановлением работоспособности прибора либо заменой прибора — по усмотрению Panametrics. Гарантия не распространяется на предохранители и батареи. Гарантия действительна с момента доставки товара изначальному покупателю. Если компания Panametrics устанавливает, что оборудование имело дефекты, период гарантии составляет:

- **•** один год с даты поставки в случае неисправности электроники и механических компонентов
- **•** один год с даты поставки на срок хранения сенсора.

Если компания Panametrics устанавливает, что оборудование повреждено вследствие ненадлежащего использования, неправильной установки, использования несанкционированных запасных частей либо вследствие эксплуатации в условиях, не соответствующих рекомендациям Panametrics, ремонт по данной гарантии не производится.

#### **Гарантийные обязательства, изложенные в настоящем документе, являются исключительными и заменяют все прочие гарантии, предусмотренные законом, прямые или подразумеваемые (включая гарантии товарного состояния или пригодности для определенной цели, а также гарантийные обязательства обычного порядка, применяемые при деловых операциях, использовании и торговле).**

# <span id="page-76-1"></span>**Условия возврата**

Если в течение гарантийного срока обнаружена неисправность прибора, изготовленного Panametrics, выполните следующую процедуру:

- **1.** уведомьте компанию Panametrics, подробно описав проблему; сообщите номер модели и серийный номер прибора. Если характер неисправности указывает на необходимость ремонта на заводе, Panametrics выдает НОМЕР РАЗРЕШЕНИЯ НА ВОЗВРАТ (RMA), а также предоставляет инструкции по возврату прибора в сервисный центр.
- **2.** Если Panametrics предлагает направить прибор в сервисный центр, его следует отправить с оплатой доставки в авторизованную ремонтную мастерскую, указанную в инструкциях по отправке.

**3.** После получения прибора специалисты Panametrics обследуют его с целью установить причину неисправности. Далее возможен один из следующих вариантов действий.

- **•** Если неисправность покрывается условиями гарантии, прибор будет бесплатно отремонтирован и возвращен владельцу.
- **•** Если Panametrics установит, что неисправность не покрывается условиями гарантии либо гарантийный срок истек, будет предоставлена смета стоимости ремонта по стандартным расценкам. По получении согласия владельца прибор будет отремонтирован и возвращен.

[эта страница намеренно оставлена пустой]

## **Центры поддержки клиентов**

### **США**

The Boston Center 1100 Technology Park Drive Billerica, MA 01821 США Тел.:800 833 9438 (бесплатная линия) 978 437 1000 E-mail: panametricstechsupport@bakerhughes.com

### **Ирландия**

Sensing House Shannon Free Zone East Shannon, County Clare Ирландия Тел.: +353 (0)61 470200 E-mail: panametricstechsupport@bakerhughes.com

**Scan here for Panametrics support and service information**

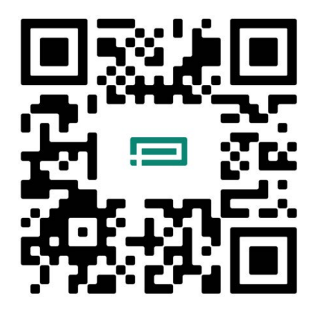

Copyright 2024 Baker Hughes company.

This material contains one or more registered trademarks of Baker Hughes Company and its subsidiaries in one or more countries. All third-party product and company names are trademarks of their respective holders.

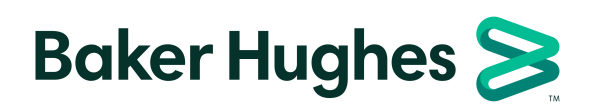

BH060C41 RU E (04/2024)